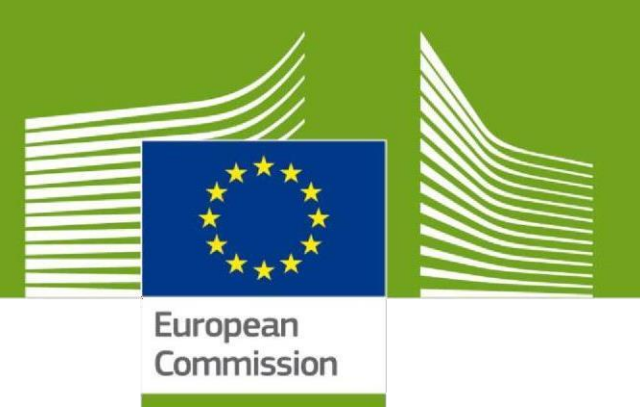

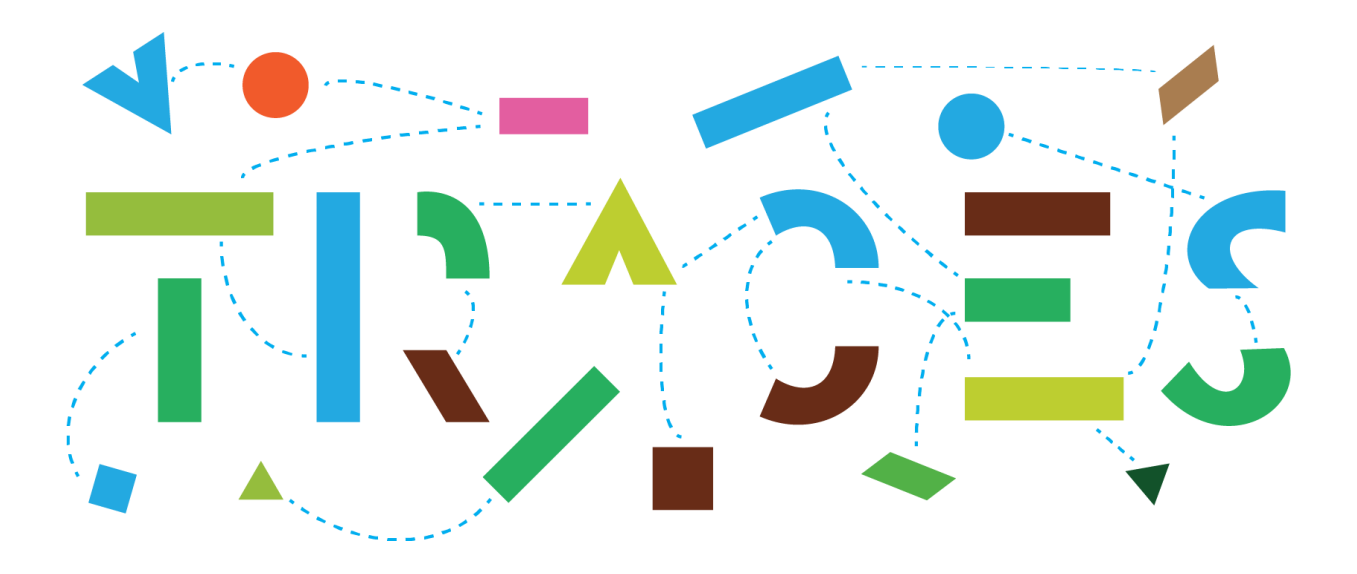

# **TRACES – Benutzerhandbuch für das Fahrtenbuch für Tiere**

# **Februar 2022**

Dieses Benutzerhandbuch enthält alle wesentlichen Angaben über die Erstellung und Ausstellung des Fahrtenbuches für Tiere (Animal Journey Log, AJL) in TRACES.

> Health and **Food Safety**

# Inhaltsverzeichnis

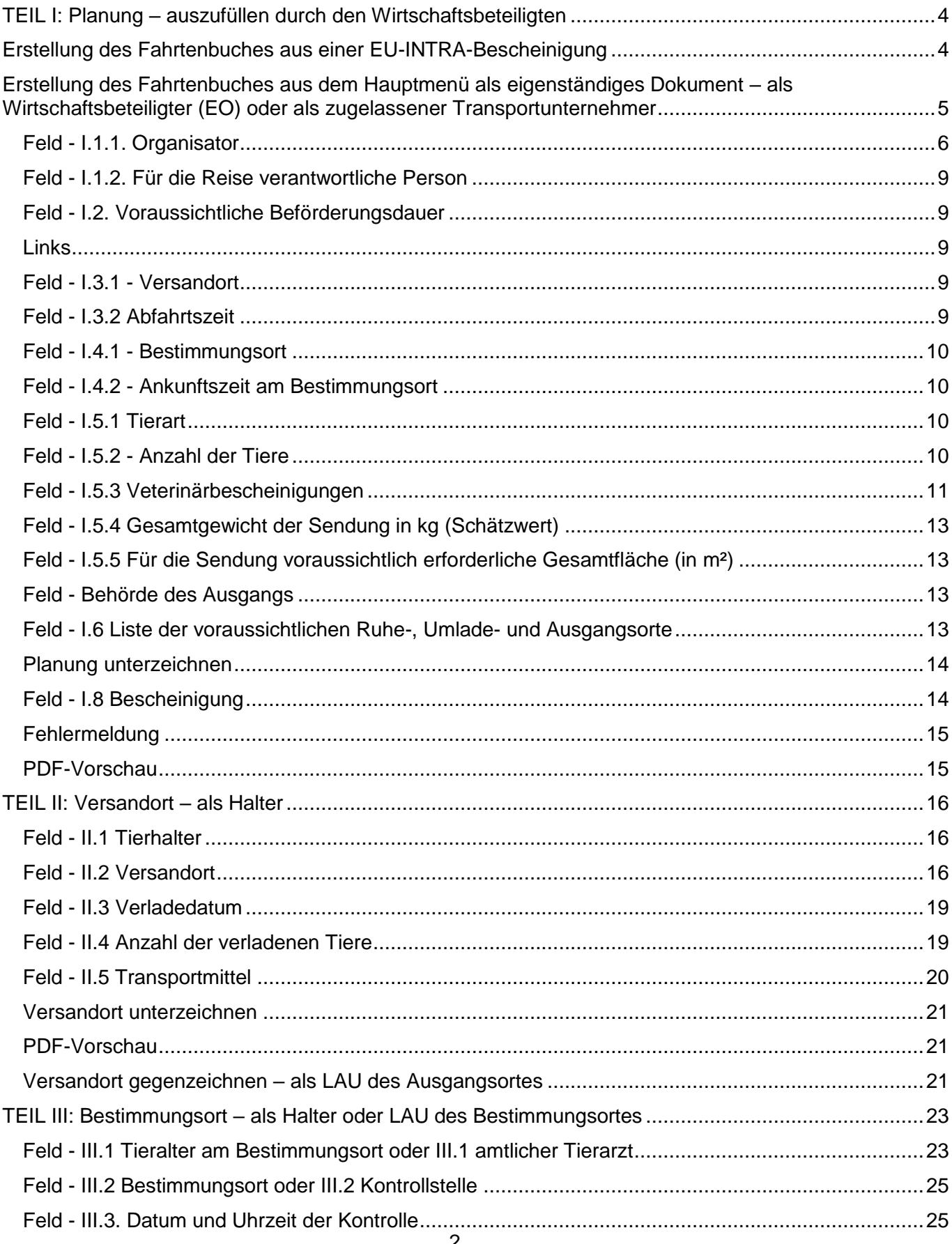

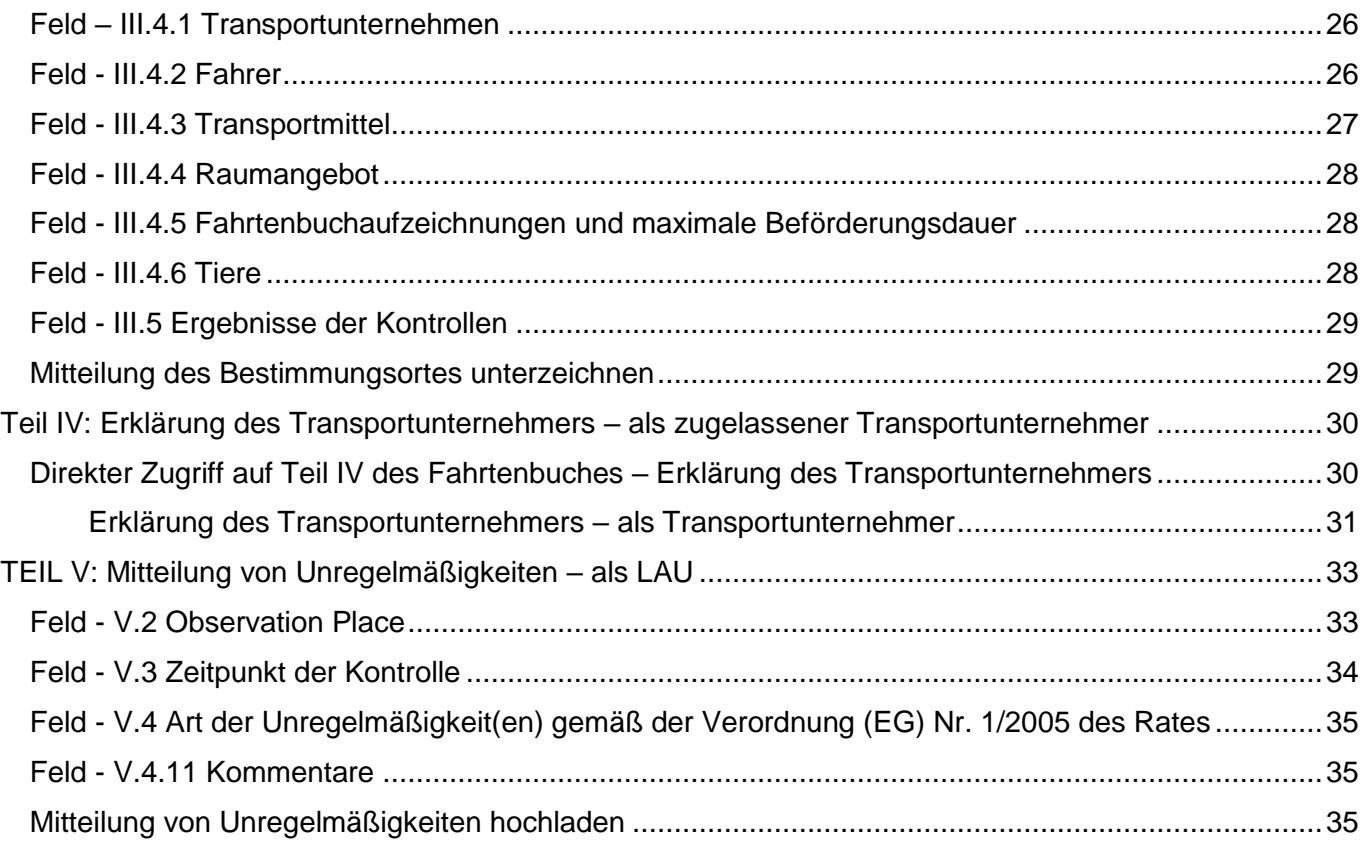

# <span id="page-3-0"></span>TEIL I: Planung – auszufüllen durch den Wirtschaftsbeteiligten

# <span id="page-3-1"></span>Erstellung des Fahrtenbuches aus einer EU-INTRA-Bescheinigung

Wenn die geschätzte Beförderungsdauer in einer EU-INTRA-Bescheinigung eine Dauer von 8 Stunden überschreitet, so ist das Hochladen eines Fahrtenbuches für Tiere (AJL) in TRACES erforderlich.

Sobald die EU-INTRA-Bescheinigung den zuständigen Behörden mit dem Status "Neu" vorgelegt wurde, hat der Wirtschaftsbeteiligte die Möglichkeit, das Fahrtenbuch aus einer EU-INTRA-Bescheinigung zu erstellen.

Hinweis: Diese Option steht nur Wirtschaftsbeteiligten zur Verfügung, die in bestimmten Abschnitten des Musterveterinärbescheinigungskapitels registriert sind, die für lange Beförderungen relevant sind.

Klicken Sie unten auf der Seite der EU-INTRA-Bescheinigung auf "Mehr", dann auf "create related journey log" (Zugehöriges Fahrtenbuch erstellen).

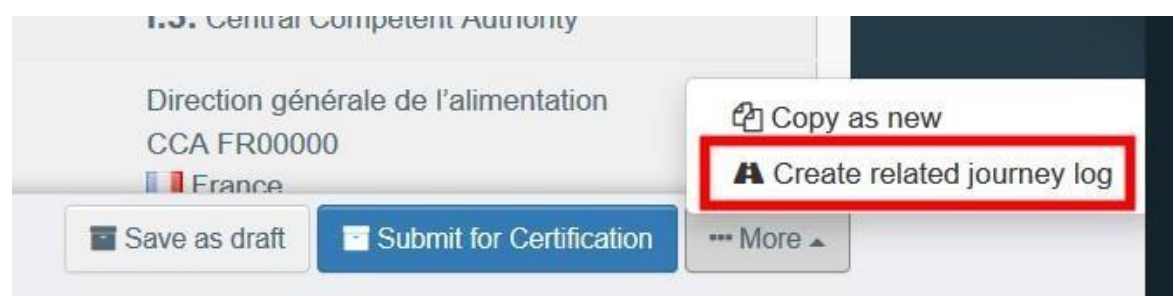

Sie werden zu "Teil I: Planung" des Fahrtenbuches umgeleitet.

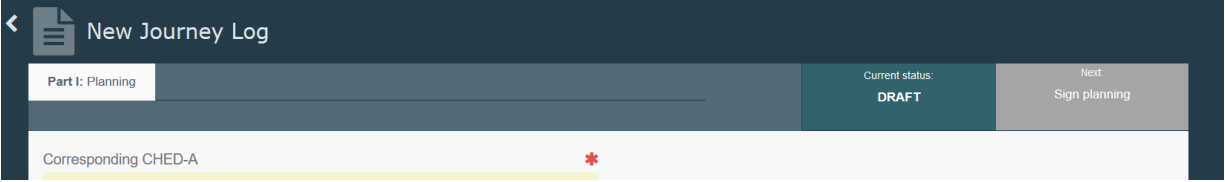

Der Link zur EU-INTRA-Bescheinigung wird automatisch im Feld "Links" generiert und die folgenden Felder werden mit den aus der EU-INTRA-Bescheinigung kopierten Informationen ergänzt:

- I.2. Voraussichtliche Beförderungsdauer
- I.3.1 Versandort
- I.4.1 Bestimmungsort
- I.3.2 Abfahrtszeit
- I.5.1 Tierart
- I.5.4 Gesamtgewicht der Sendung in kg (Schätzwert)

Füllen Sie die übrigen Felder aus und reichen Sie das Fahrtenbuch ein, indem Sie die Anweisungen auf den Seiten 5 bis 15 befolgen.

# <span id="page-4-0"></span>Erstellung des Fahrtenbuches aus dem Hauptmenü als eigenständiges Dokument – als Wirtschaftsbeteiligter (EO) oder als zugelassener Transportunternehmer

Klicken Sie auf der Homepage auf "Dokumente" und dann auf "Journey Logs":

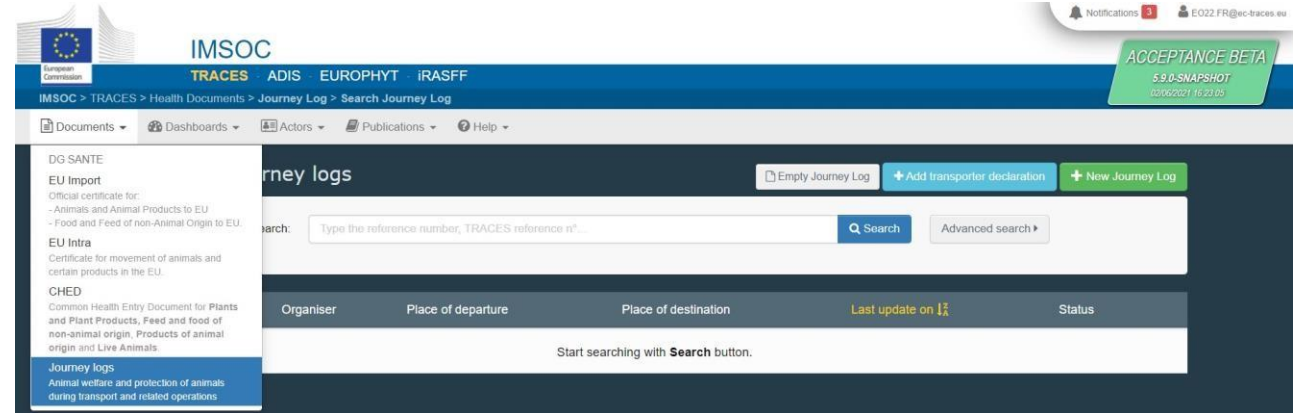

Klicken Sie auf die grüne Schaltfläche "+ New Journey Log":

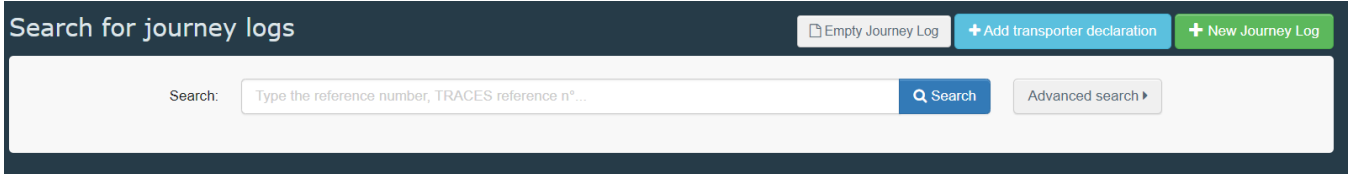

Hinweis: Diese Option steht für die im vorherigen Hinweis auf Seite 4 genannten Wirtschaftsbeteiligten und für zugelassene Transportunternehmer zur Verfügung.

Wählen Sie eine oder mehrere Arten aus und klicken Sie dann auf "Fertig".

Hinweis: Sie können die Angaben zum Erzeugnis im Dokument noch löschen, hinzufügen oder ändern, Feld I.5.

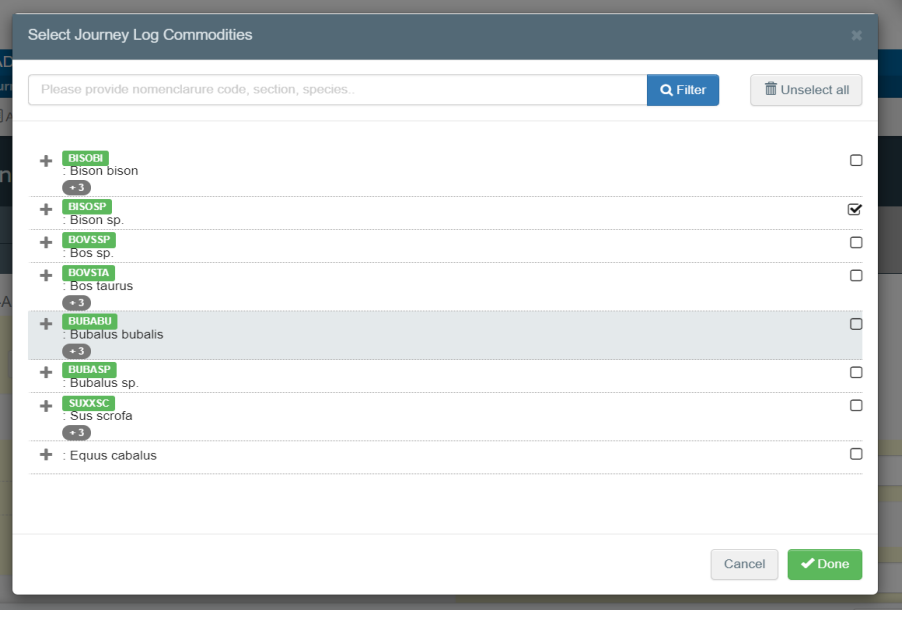

Damit eröffnet sich der erste Teil des Fahrtenbuchs (Teil I - Planung).

Hinweis: Alle mit einem roten Sternchen \* gekennzeichneten Felder sind Pflichtfelder mit Ausnahme des Feldes im gelben Kasten (das in Kürze gestrichen werden soll)

Tipp: Verwenden Sie die Verknüpfungsfunktion auf der rechten Seite der Bescheinigung, um leicht zwischen den Feldern und den unterschiedlichen Abschnitten zu navigieren.

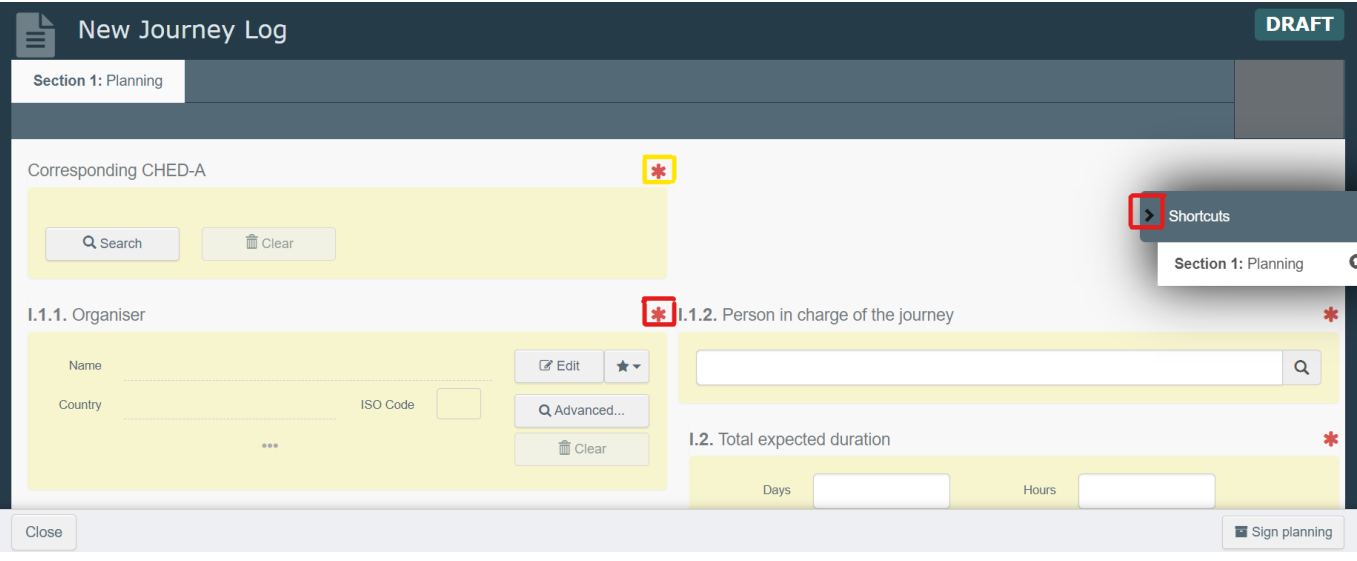

# <span id="page-5-0"></span>Feld - I.1.1. Organisator

Füllen Sie dieses Feld mittels einer der folgenden Optionen aus:

• Geben Sie den Namen des Unternehmers ein und wählen Sie ihn aus der sich beim Tippen öffnenden Dropdown-Liste.

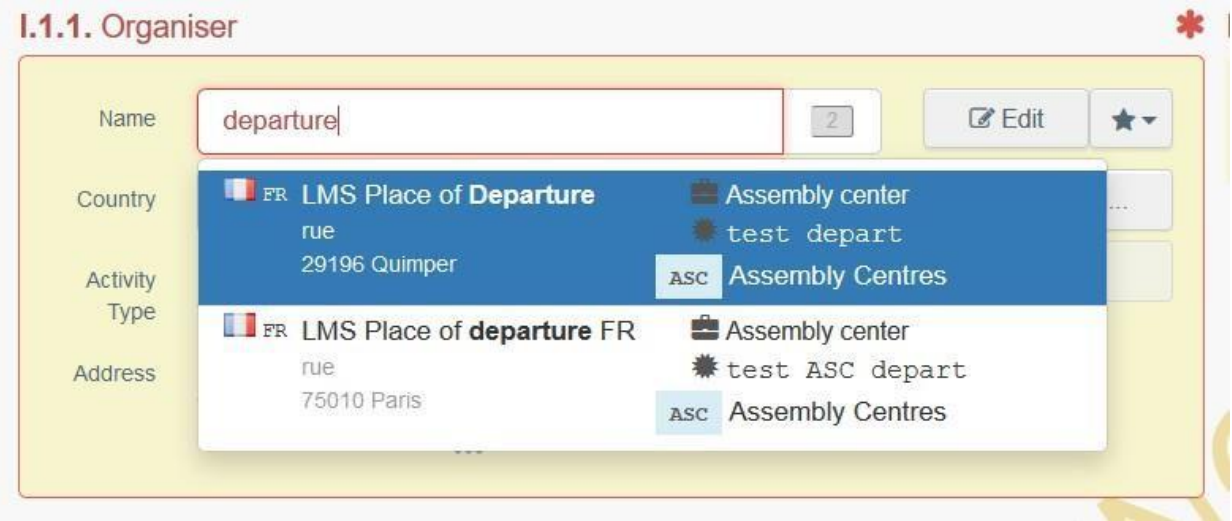

• Wählen Sie einen Unternehmer aus der "Favoriten"-Liste aus, indem Sie auf den grauen Stern klicken. Um einen Unternehmer unter "Favoriten" zu speichern, führen Sie eine erweiterte Suche durch, wählen die richtige Option und klicken dann den Stern auf der linken Seite an. So wird der Unternehmer als Favorit gespeichert.

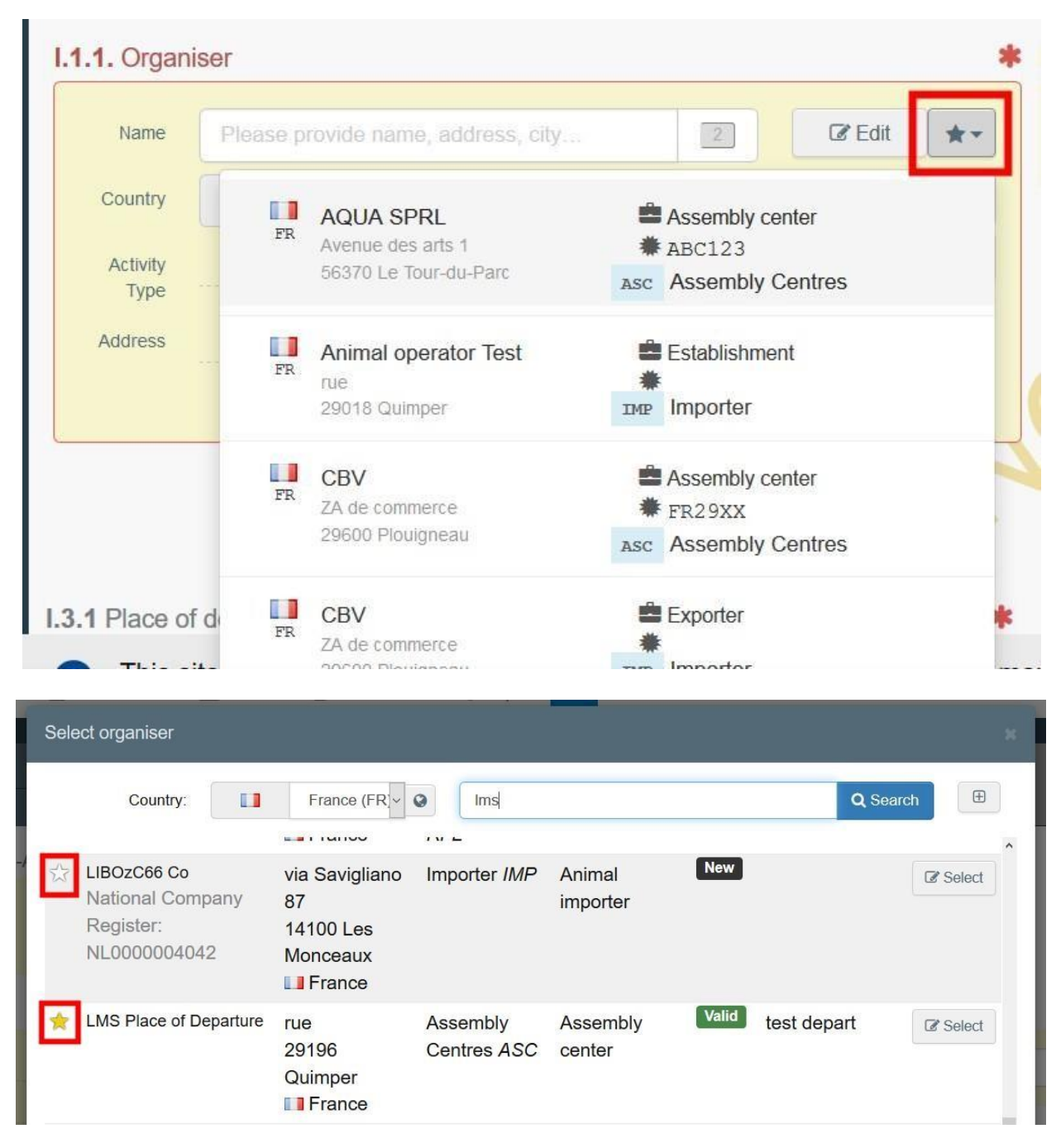

• Führen Sie eine erweiterte Suche durch, indem Sie auf die Schaltfläche "Erweitert..." klicken, und fügen Sie einige Filter hinzu, indem Sie auf die kleine Schaltfläche "+" auf der rechten Seite klicken.

Hinweis: Wenn der Unternehmer noch nicht im System vorhanden ist, können Sie einen neuen Eintrag erstellen, indem Sie auf "+ Neuen Unternehmer erstellen" klicken. Diese Schaltfläche wird nur angezeigt, wenn Sie eine erweiterte Suche durchgeführt haben, um Duplikate zu vermeiden.

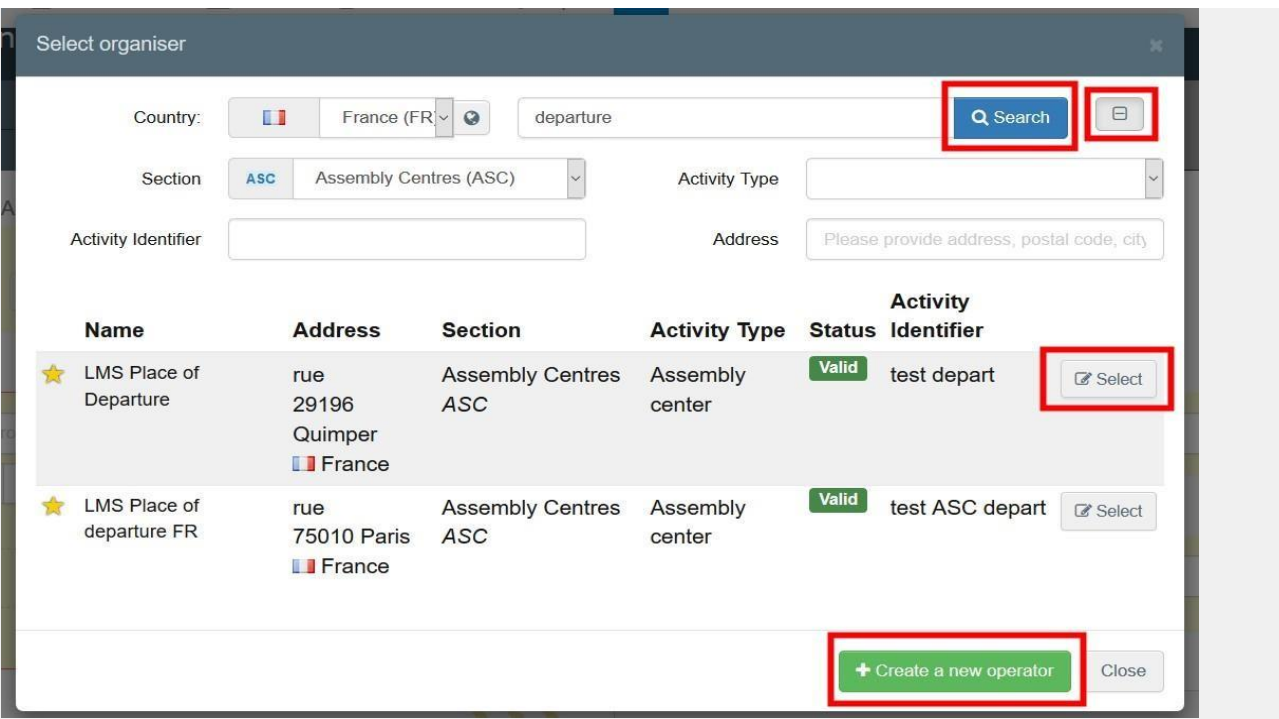

• Es ist auch möglich, auf "Bearbeiten" zu klicken, um den Inhalt des Feldes zu ändern, oder ihn zu löschen und einen anderen Absender auszuwählen, indem Sie auf die Schaltfläche "Löschen" klicken.

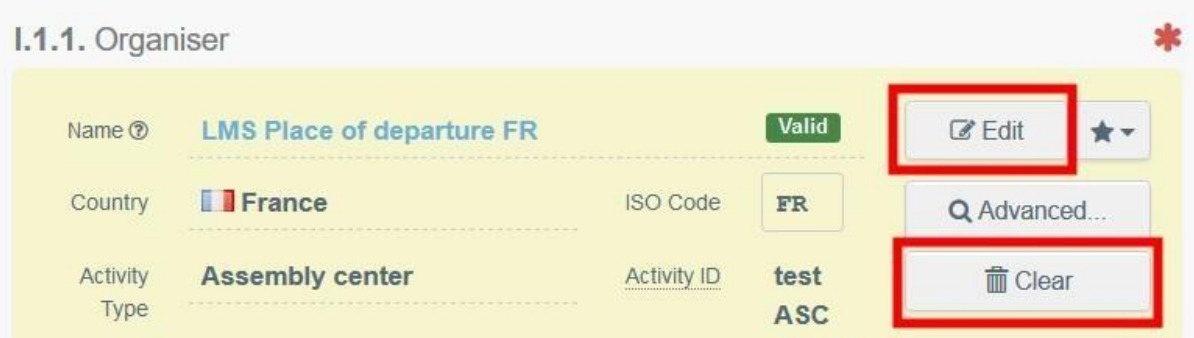

Sobald der richtige Unternehmer ausgewählt ist, werden "Name", "Land" und "ISO-Ländercode" des Unternehmers automatisch ausgefüllt. Sie können die Details des ausgewählten Unternehmers einsehen, indem Sie auf die drei Punkte klicken.

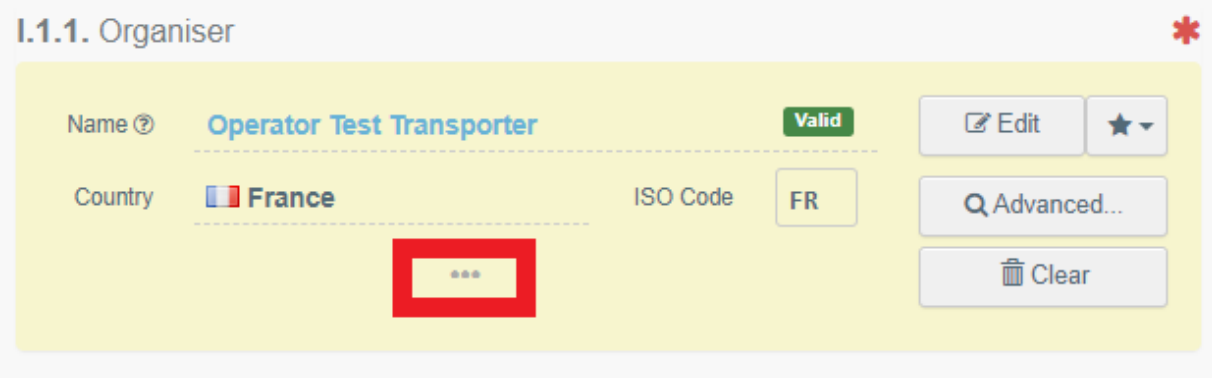

### <span id="page-8-0"></span>Feld - I.1.2. Für die Reise verantwortliche Person

Geben Sie den Namen des Benutzers ein und wählen Sie ihn aus der Dropdown-Liste aus, die unter dem Suchfeld erscheint. Diese Dropdown-Liste enthält nur Benutzer, die beim Unternehmen (Benutzerprofil) aufgeführt sind.

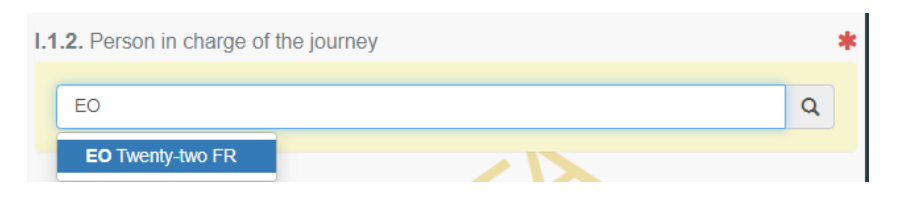

#### <span id="page-8-1"></span>Feld - I.2. Voraussichtliche Beförderungsdauer

Wenn das Fahrtenbuch komplett neu erstellt wird, muss die voraussichtliche Dauer der geplanten Fahrt manuell eingegeben werden, wobei diese in Tagen und Stunden anzugeben ist.

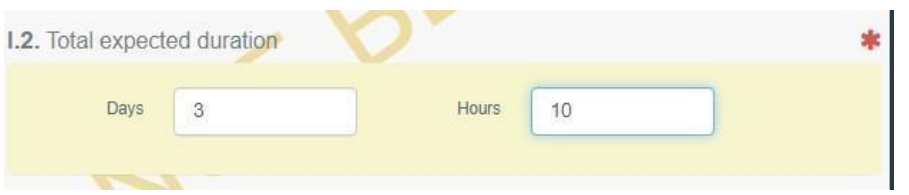

### <span id="page-8-2"></span>Links

In diesem Feld wird ein Hyperlink zu der entsprechenden INTRA-Bescheinigung erscheinen.

# <span id="page-8-3"></span>Feld - I.3.1 - Versandort

Um dieses Feld auszufüllen, ist eines der für Feld I.1.1. beschriebenen Verfahren anzuwenden. Dieses Feld steht nur bestimmten Unternehmen des Abschnittes Tierarzt zur Verfügung.

# <span id="page-8-4"></span>Feld - I.3.2 Abfahrtszeit

Geben Sie das Datum und die Uhrzeit an, zu dem bzw. der die Tiere den Versandort verlassen sollen. Klicken Sie auf die Felder, um das Datum und die Uhrzeit (in Stunden und Minuten) auszuwählen.

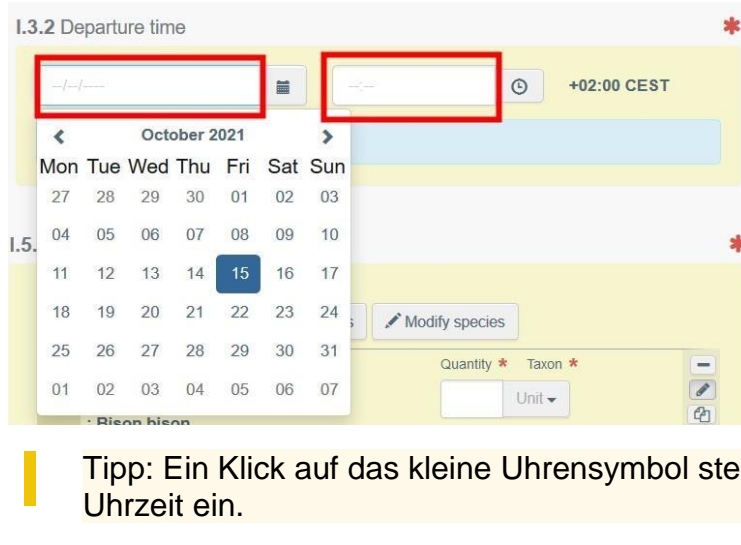

Tipp: Ein Klick auf das kleine Uhrensymbol stellt das aktuelle Datum und die aktuelle

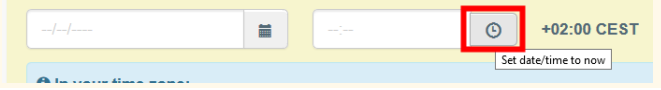

### <span id="page-9-0"></span>Feld - I.4.1 - Bestimmungsort

Geben Sie den Ort an, an den die Tiere zur endgültigen Entladung gebracht werden. Um dieses Feld auszufüllen, ist eines der für Feld I.1.1. beschriebenen Verfahren anzuwenden.

#### <span id="page-9-1"></span>Feld - I.4.2 - Ankunftszeit am Bestimmungsort

Um dieses Feld auszufüllen, ist eines der für Feld I.3.2. beschriebenen Verfahren anzuwenden.

#### <span id="page-9-2"></span>Feld - I.5.1 Tierart

Legen Sie weitere Arten an oder ändern Sie die Arten, die Sie am Anfang ausgewählt haben. Geben Sie die Anzahl der Tiere an.

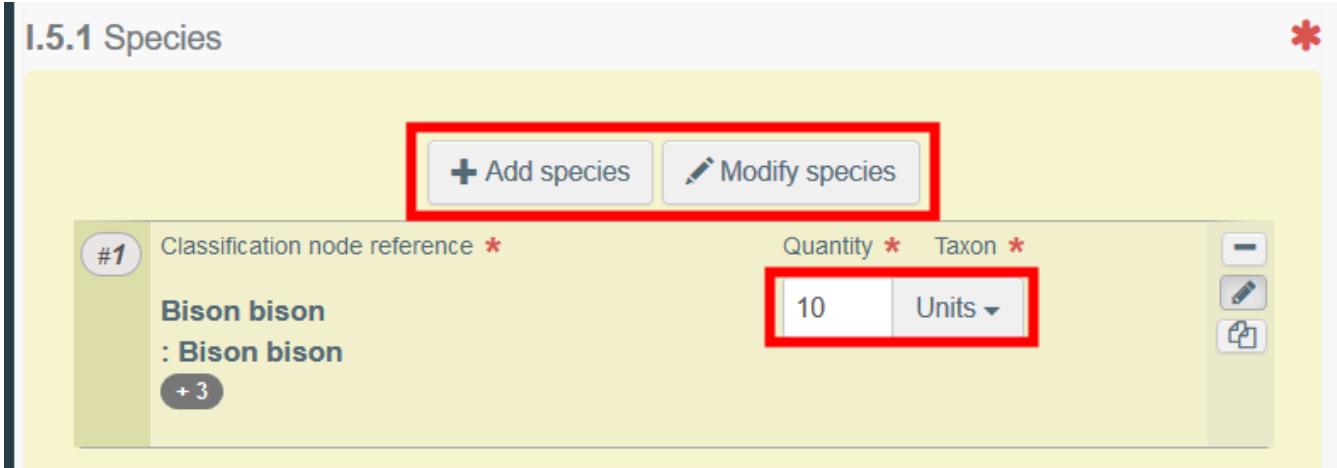

Wenn Sie die Symbole auf der rechten Seite anklicken, können Sie:

• die Zeile entfernen.

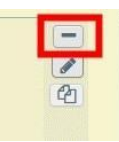

• die Zeile bearbeiten.

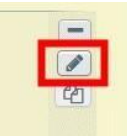

• die Zeile kopieren.

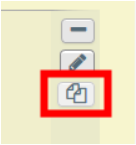

### <span id="page-9-3"></span>Feld - I.5.2 - Anzahl der Tiere

Dieses Feld wird automatisch auf der Grundlage der Gesamtzahl der Tiere in Feld I.5.1 ausgefüllt.

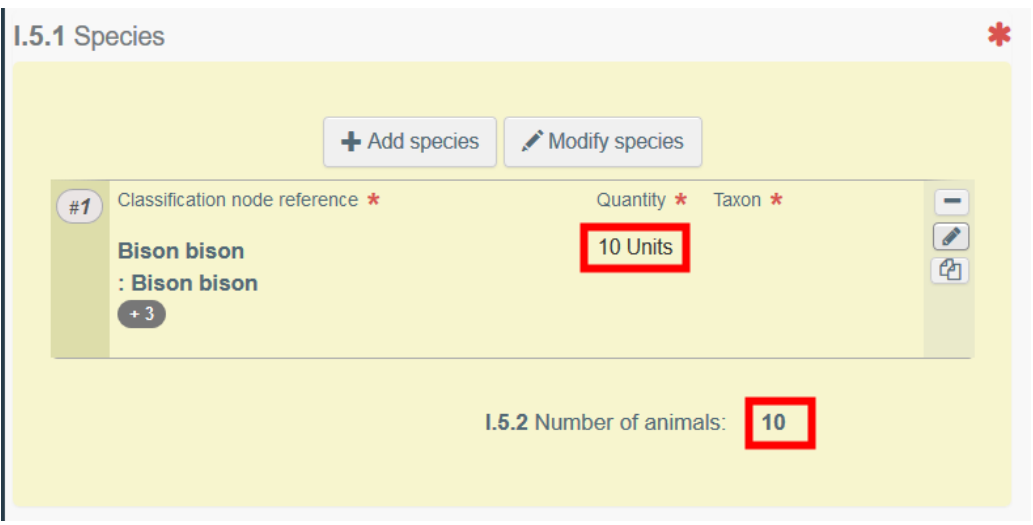

#### <span id="page-10-0"></span>Feld - I.5.3 Veterinärbescheinigungen

In diesem Feld können Sie alle anderen relevanten Dokumente ergänzen.

• Klicken Sie auf die Schaltfläche "Begleitdokument hinzufügen", um ein Dokument hinzuzufügen, das nicht in TRACES ausgestellt wurde. Wählen Sie die Art des Dokuments aus der entsprechenden Drop-Down-Liste und ergänzen Sie alle einschlägigen Informationen, z. B. "Nummer", "Datum" oder "Land".

Wenn Sie eine Datei hochladen möchten, klicken Sie auf die Schaltfläche "Datei(en) auswählen". Klicken Sie anschließend auf die Schaltfläche "√ Übertragen".

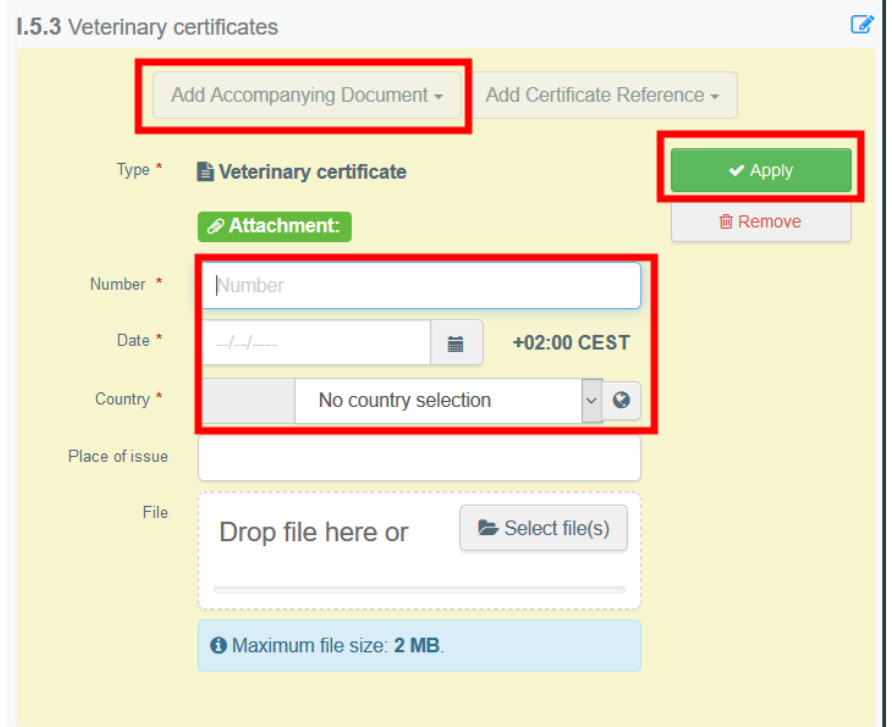

• Klicken Sie auf die Schaltfläche "Zeugnisverweis hinzufügen", um den Verweis eines Zeugnisses, das in TRACES ausgestellt wird, hinzuzufügen. Wählen Sie die Art der Bescheinigung in der Dropdown-Liste aus und geben Sie die Referenznummer der Bescheinigung ein, um diese aus der Liste auszuwählen. Sie können auch die erweiterte Suche verwenden.

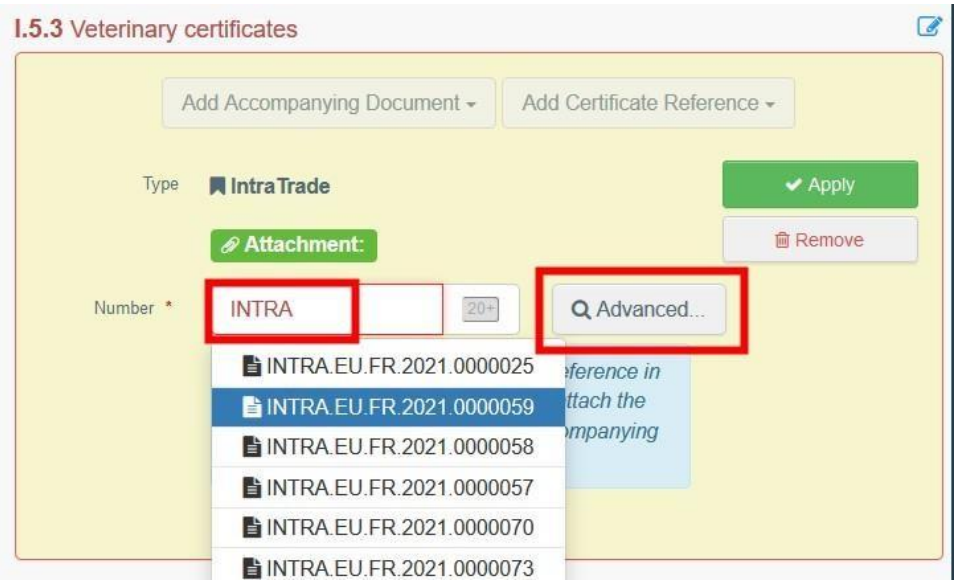

Wenn Sie mehrere Begleitdokumente hinzufügen, können Sie diese sortieren, indem Sie auf den Doppelpfeil klicken und die Dokumente an die gewünschte Stelle ziehen.

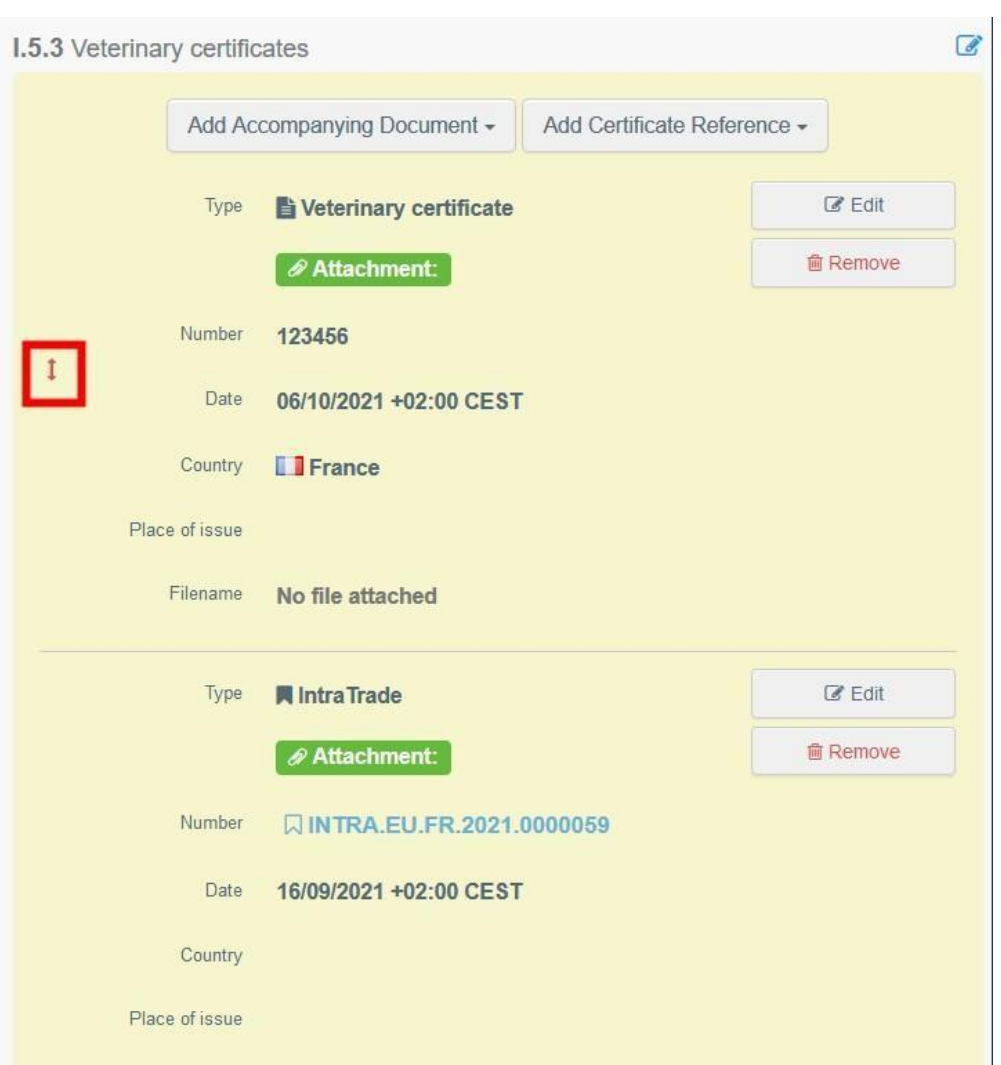

#### <span id="page-12-0"></span>Feld - I.5.4 Gesamtgewicht der Sendung in kg (Schätzwert)

Geben Sie das geschätzte Gesamtgewicht der Sendung in kg an.

<span id="page-12-1"></span>Feld - I.5.5 Für die Sendung voraussichtlich erforderliche Gesamtfläche (in m²) Geben Sie die für die Tiere vorgesehene Gesamtfläche in m<sup>2</sup> an.

#### <span id="page-12-2"></span>Feld - Behörde des Ausgangs

Gegebenenfalls ist die zuständige Behörde an der Stelle anzugeben, an der die Tiere das Hoheitsgebiet der Europäischen Union verlassen. Die in diesem Feld angegebene zuständige Behörde kann auf das Fahrtenbuch zugreifen.

Um dieses Feld auszufüllen, ist eines der für Feld I.1.1. beschriebenen Verfahren anzuwenden.

<span id="page-12-3"></span>Feld - I.6 Liste der voraussichtlichen Ruhe-, Umlade- und Ausgangsorte Geben Sie die geplanten Ruhepunkte und Kontrollstellen während der Fahrt an.

Um einen Unternehmer auszuwählen, geben Sie mindestens das Land an und klicken Sie auf "Suchen". Sie können auch die erweiterte Suche nutzen, indem Sie auf das quadratische Symbol auf der rechten Seite klicken. Klicken Sie auf "Auswählen", um den Unternehmer auszuwählen.

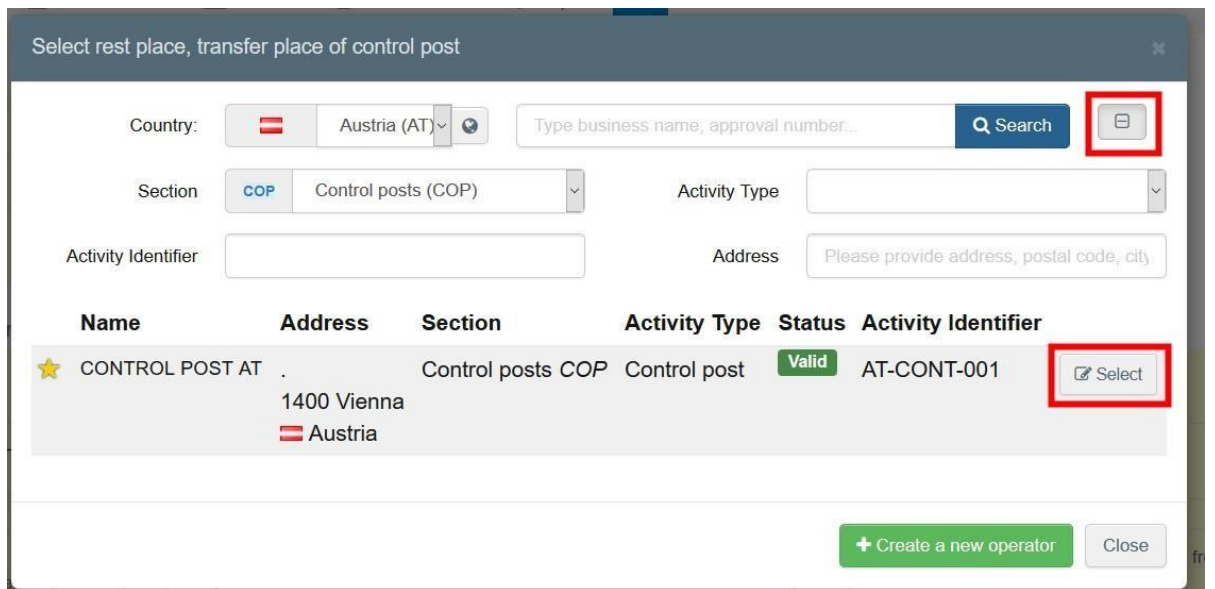

Klicken Sie auf den Pfeil, um die Details des Unternehmers anzuzeigen.

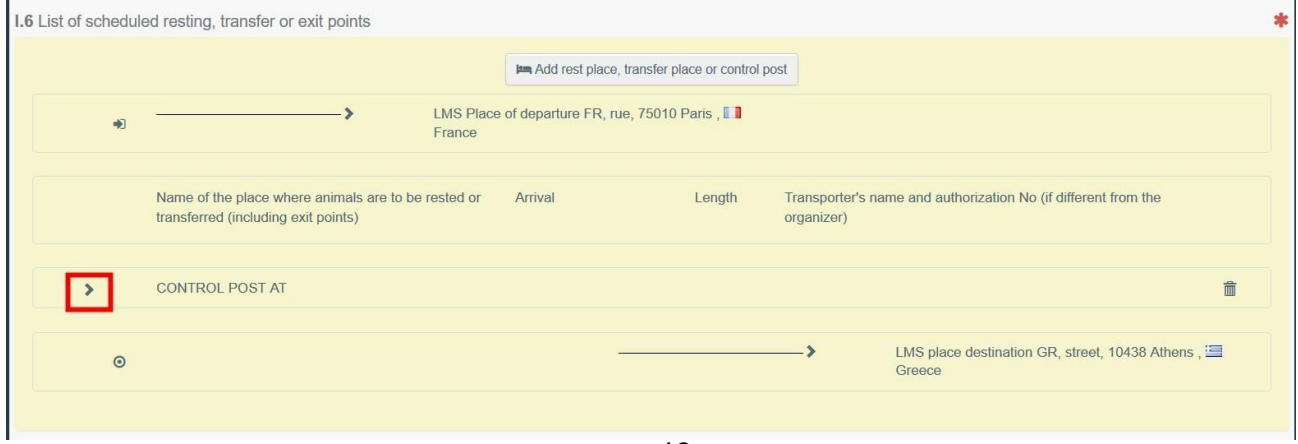

Vergessen Sie nicht, Datum und Uhrzeit der Ankunft am Ruhepunkt sowie die Dauer des Aufenthalts in Stunden anzugeben. Geben Sie abschließend den Transportunternehmer gemäß den in Feld I.1.1 beschriebenen Methoden an.

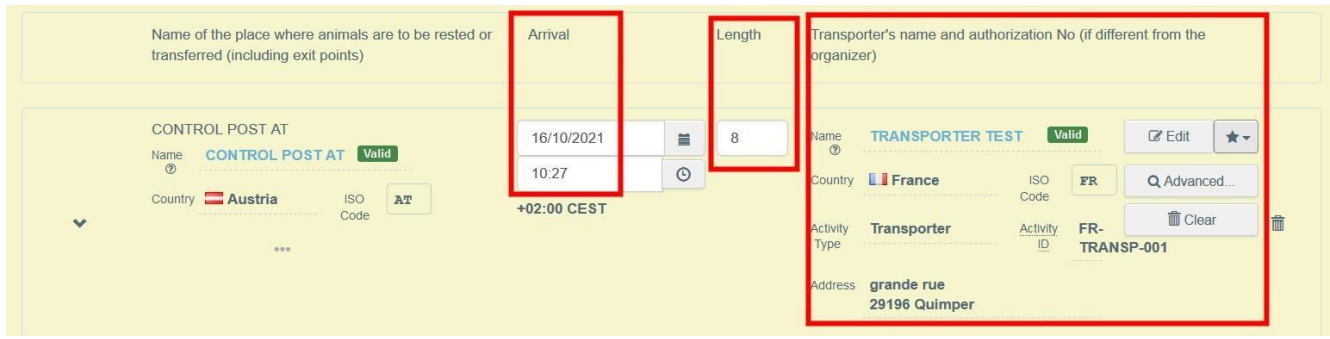

#### <span id="page-13-0"></span>Planung unterzeichnen

п.

Wenn Sie den Teil I ausgefüllt haben, klicken Sie unten rechts auf der Seite auf "Sign planning" (Planung unterzeichnen).

Ē.

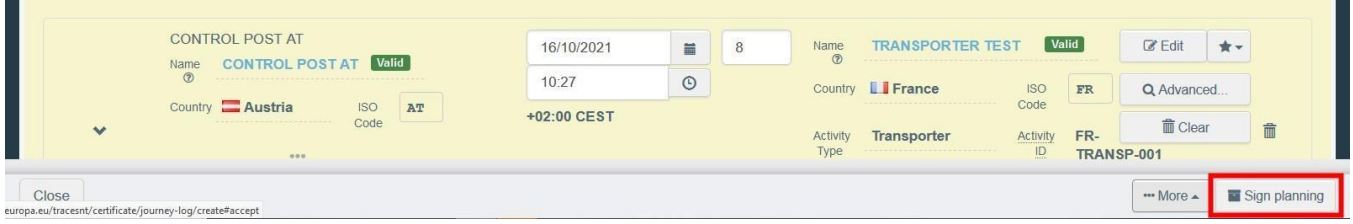

Das System vergibt automatisch eine Referenznummer und der Status des Fahrtenbuches ändert sich zu "Planning signed" (Planung unterzeichnet).

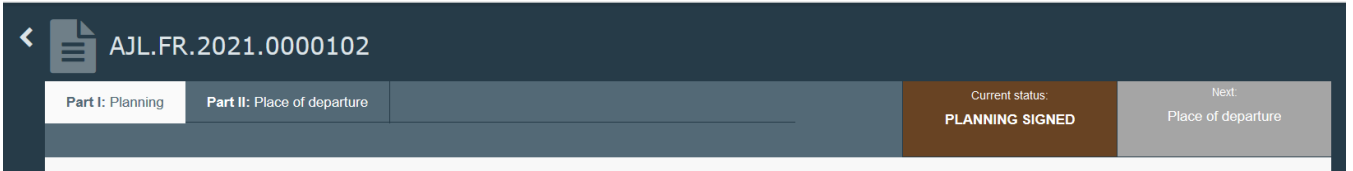

# <span id="page-13-1"></span>Feld - I.8 Bescheinigung

Dieses Feld erscheint nach der Unterzeichnung der Planung. Es enthält die Angaben des Organisators, der die Planung des Fahrtenbuches eingereicht hat.

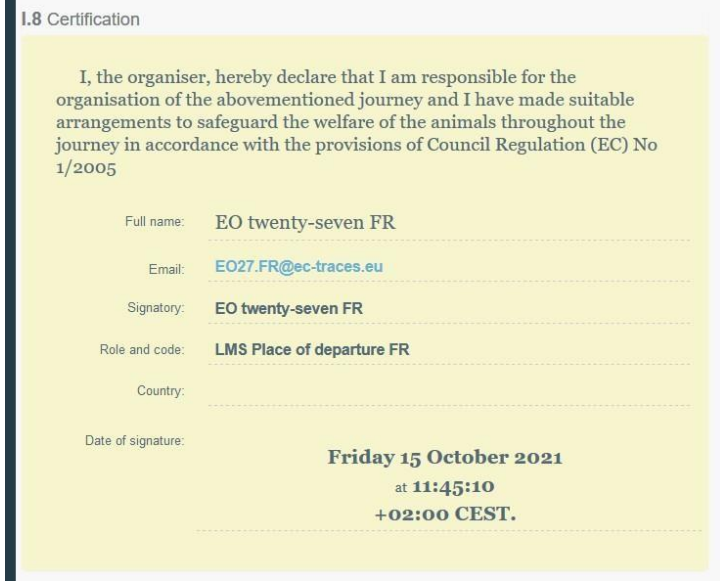

14

#### <span id="page-14-0"></span>Fehlermeldung

Wenn Sie eines der Felder falsch ausgefüllt oder ein Feld übersehen haben, wird eine "Fehlermeldung" angezeigt. Klicken Sie auf das "Erweitern"-Symbol auf der rechten Seite der Fehlermeldung, um die vollständige Meldung zu lesen.

Klicken Sie auf jede einzelne Meldung, um auf das jeweilige Feld weitergeleitet zu werden, das geändert werden muss.

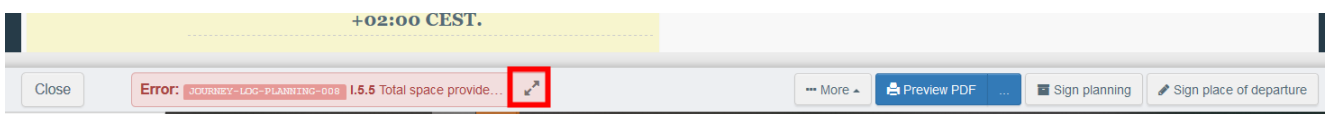

Vergessen Sie nicht, die Bescheinigung zu übermitteln, nachdem Sie die Felder korrigiert haben.

#### <span id="page-14-1"></span>PDF-Vorschau

- Klicken Sie auf "PDF-Vorschau", um das Dokument als PDF in der Sprache zu öffnen, in der Sie TRACES verwenden.
- Klicken Sie auf "...", um die Sprachen auszuwählen, in denen Sie die PDF-Datei drucken möchten.

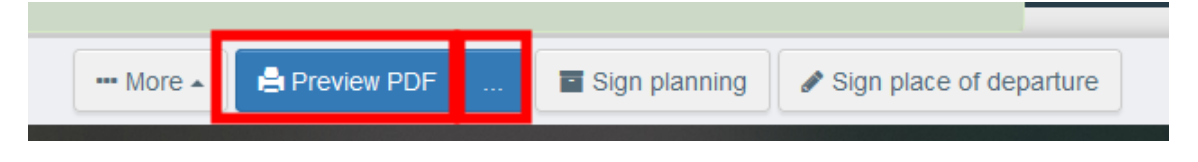

# <span id="page-15-1"></span><span id="page-15-0"></span>TEIL II: Versandort – als Halter

#### Feld - II.1 Tierhalter

Dieses Feld wird automatisch mit Ihren Angaben ausgefüllt. Dieses Feld ist nur für Benutzer verfügbar, die an den im Versandort angegebenen Wirtschaftsbeteiligten gebunden sind.

#### <span id="page-15-2"></span>Feld - II.2 Versandort

Füllen Sie dieses Feld mittels einer der folgenden Optionen aus:

• Geben Sie den Namen des Versenders ein und wählen Sie einen Unternehmer aus der sich öffnenden Dropdown-Liste aus.

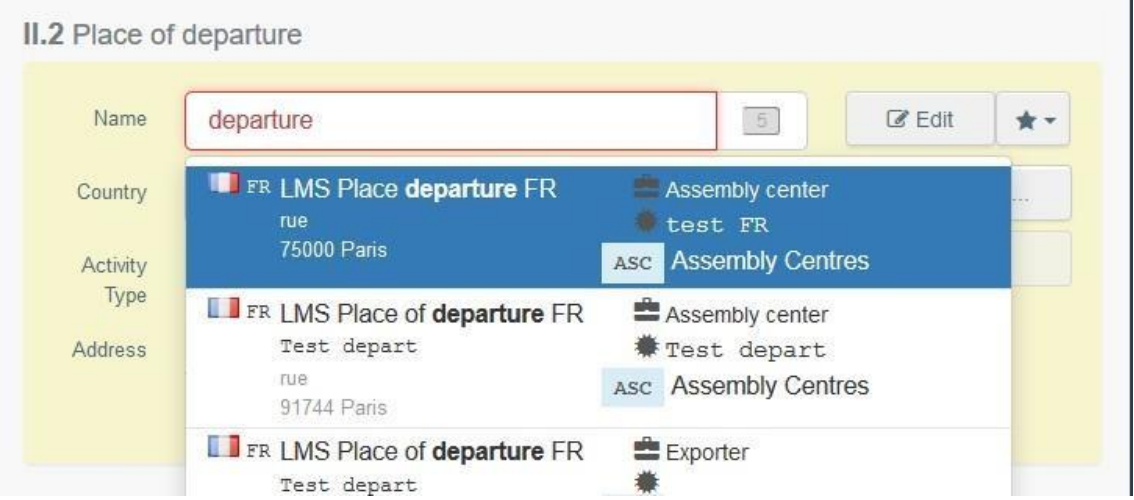

• Führen Sie eine erweiterte Suche durch, indem Sie auf die Schaltfläche "Erweitert..." klicken, und fügen Sie Filter hinzu, indem Sie auf die kleine Schaltfläche "+" auf der rechten Seite klicken.

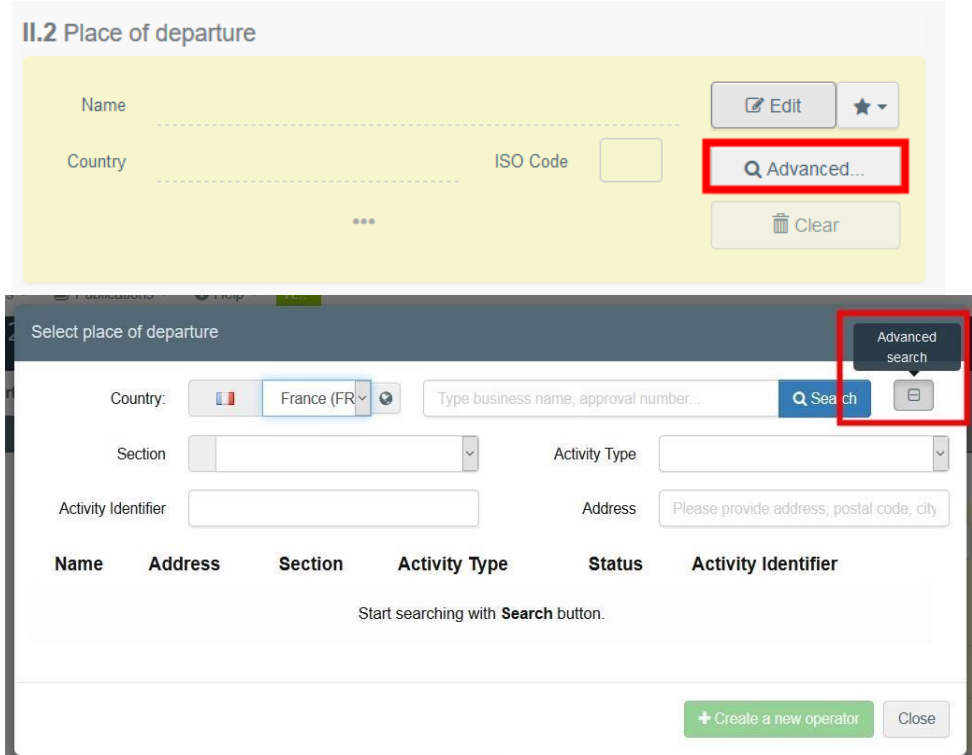

Hinweis: Wenn der Unternehmer noch nicht im System vorhanden ist, können Sie einen neuen Eintrag erstellen, indem Sie auf "+ Neuen Unternehmer erstellen" klicken. Diese Schaltfläche wird nur angezeigt, wenn Sie eine erweiterte Suche durchgeführt haben, um Duplikate zu vermeiden.

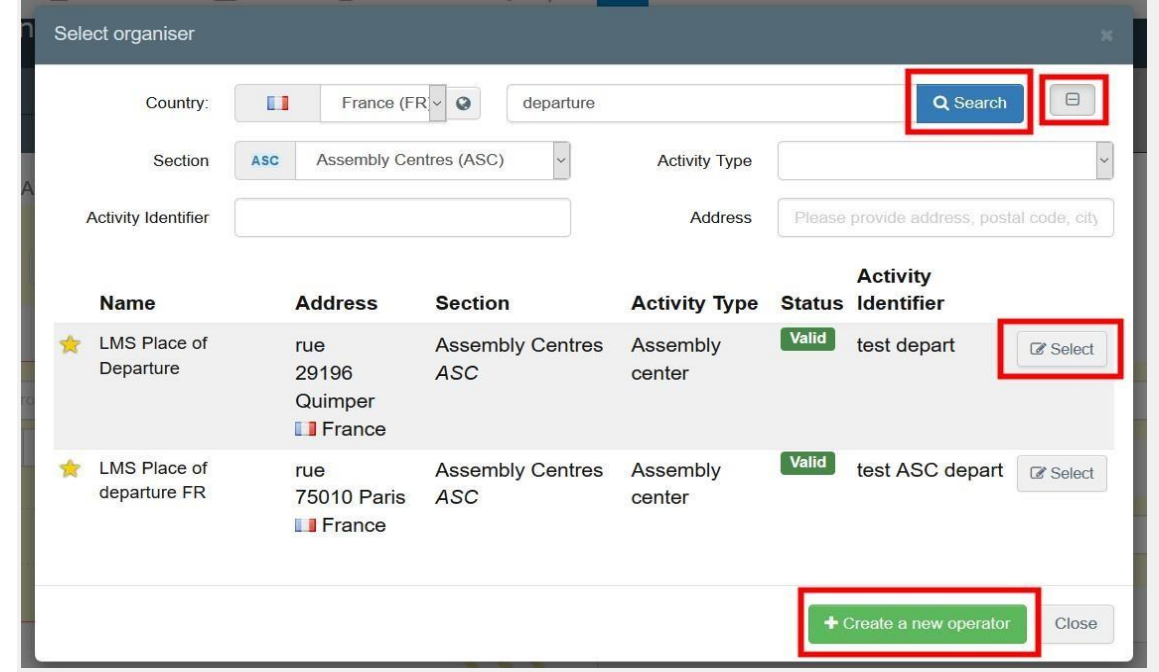

• Wählen Sie einen Unternehmer aus der "Favoriten"-Liste aus, indem Sie auf den grauen Stern klicken. Um einen Unternehmer in den "Favoriten" zu speichern, führen Sie eine erweiterte Suche durch, wählen die richtige Option aus und klicken dann den Stern auf der linken Seite an. So wird der Unternehmer als Favorit gespeichert.

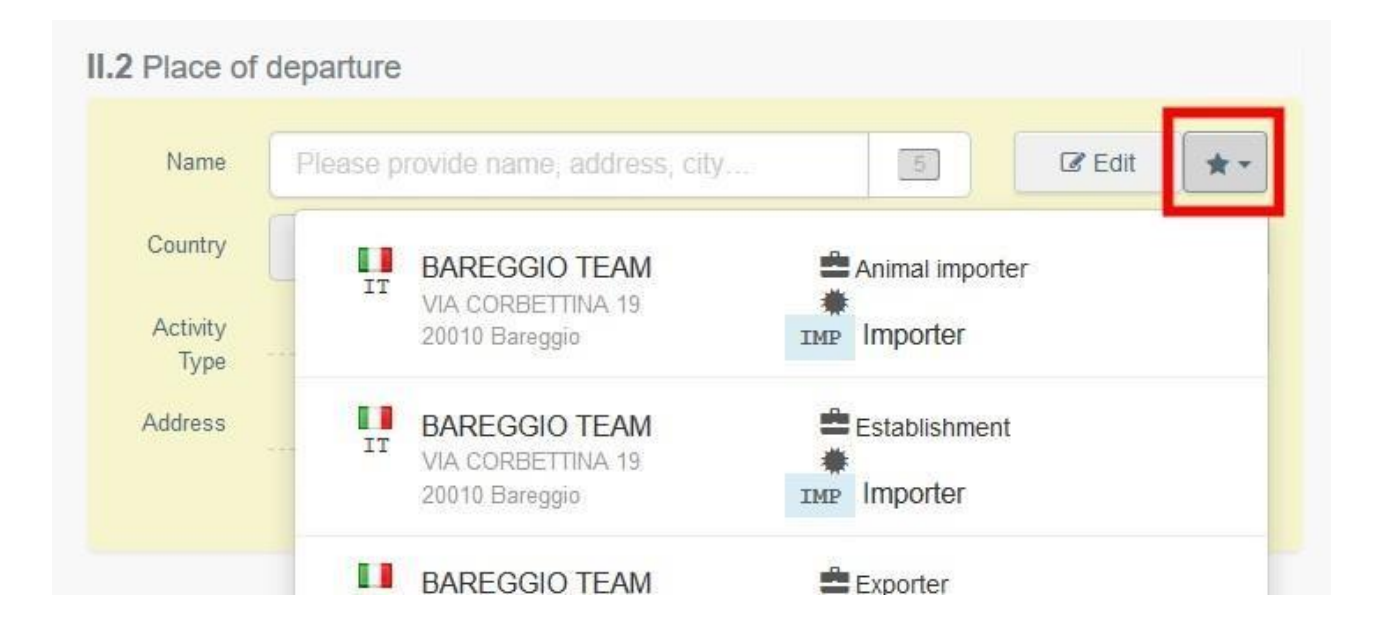

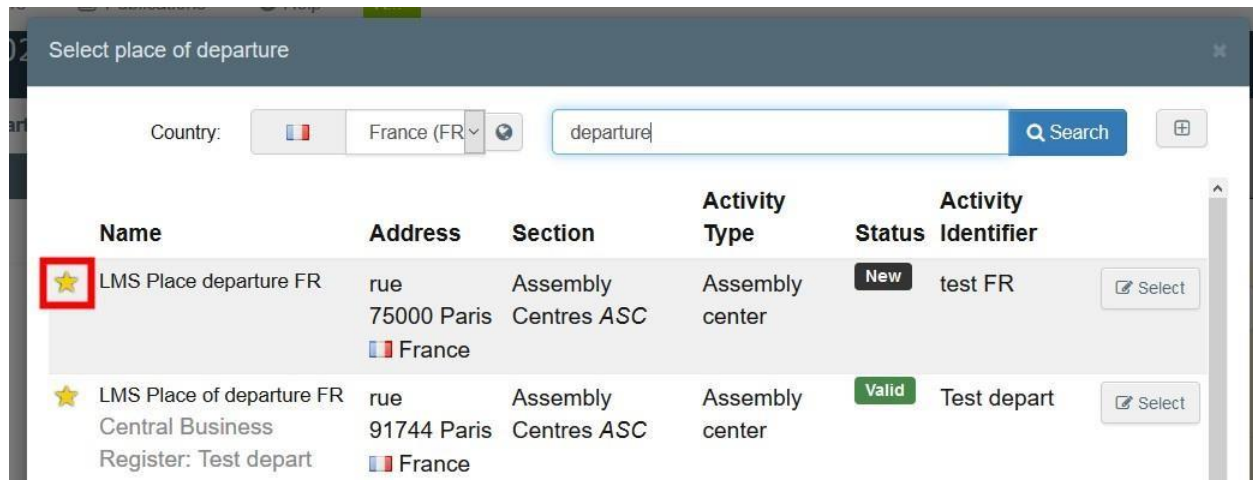

Klicken Sie auf "Bearbeiten", um den Inhalt des Feldes zu ändern. Klicken Sie auf "Löschen", um die Angaben zu entfernen und einen anderen Unternehmer auszuwählen.

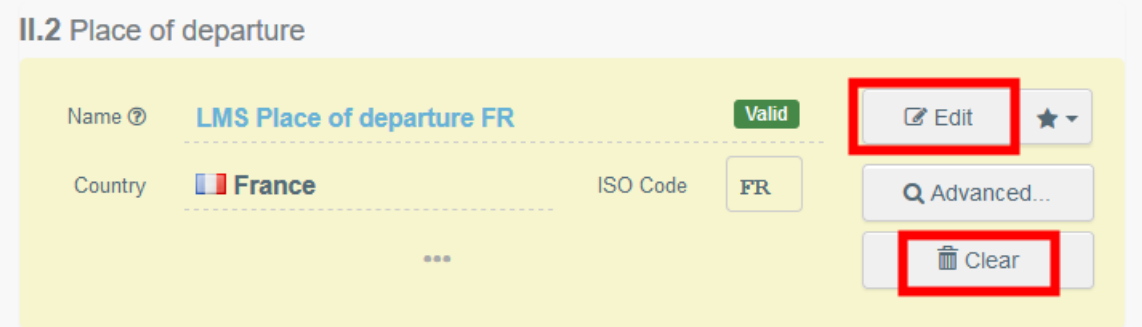

Sobald der richtige Unternehmer ausgewählt ist, werden "Name", "Land" und "ISO-Ländercode" automatisch ausgefüllt. Sie können die Details des ausgewählten Unternehmers einsehen, indem Sie auf die drei Punkte klicken.

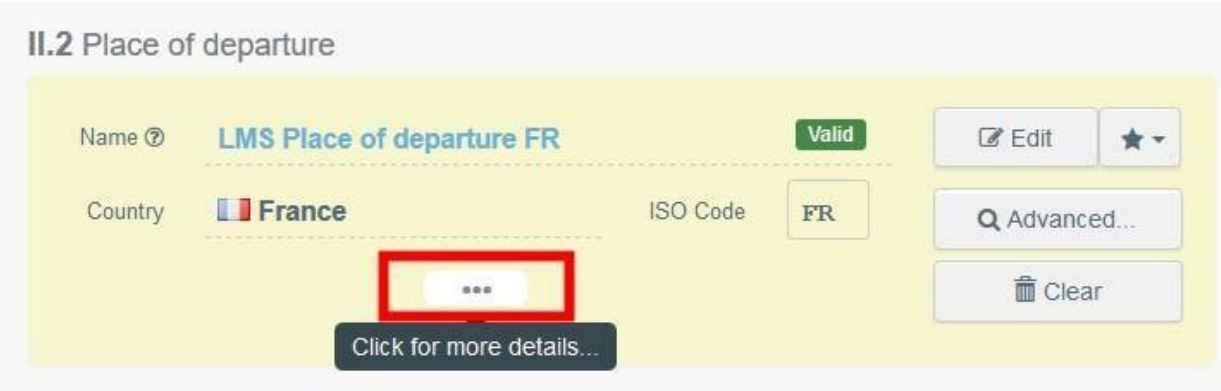

#### <span id="page-18-0"></span>Feld - II.3 Verladedatum

Geben Sie das Datum und die Uhrzeit an, zu dem bzw. der die Tiere den Versandort verlassen sollen. Klicken Sie auf die Felder, um das Datum und die Uhrzeit (in Stunden und Minuten) auszuwählen.

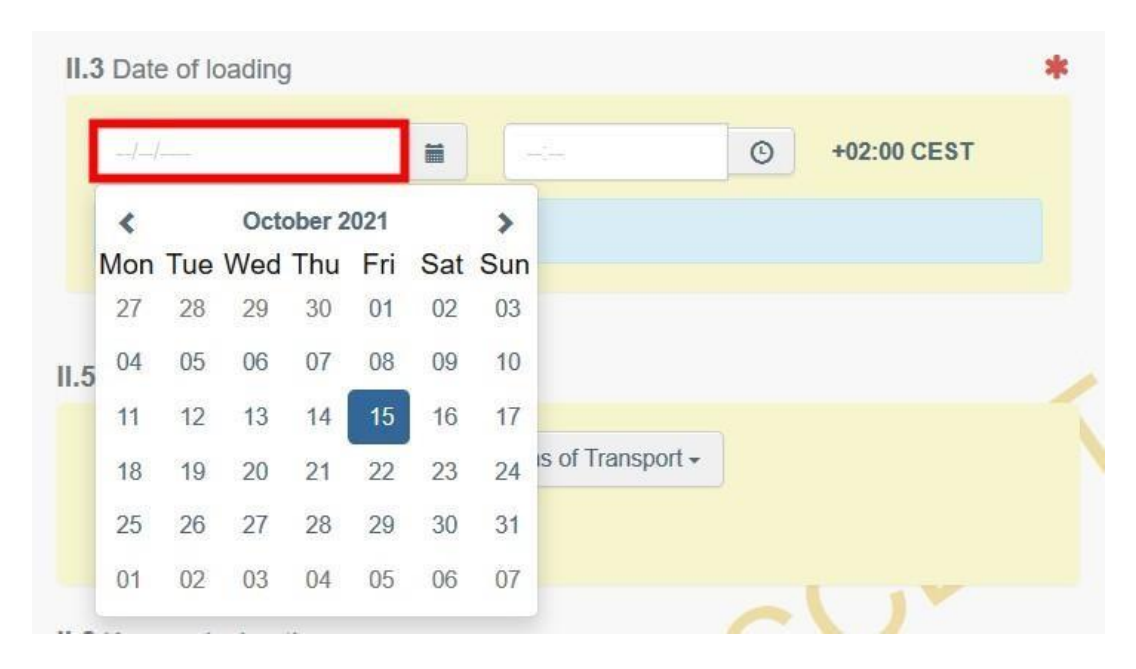

Tipp: Ein Klick auf das kleine Uhrensymbol stellt das aktuelle Datum und die aktuelle Uhrzeit ein.

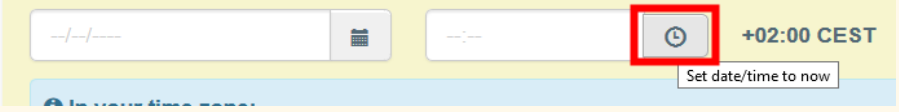

#### <span id="page-18-1"></span>Feld - II.4 Anzahl der verladenen Tiere

Geben Sie die Gesamtzahl der verladenen Tiere an.

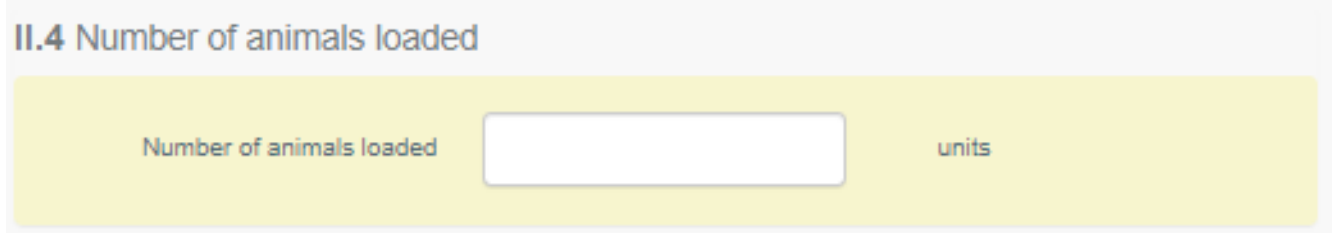

#### <span id="page-19-0"></span>Feld - II.5 Transportmittel

Klicken Sie auf "Transportmittel hinzufügen", um das Transportmittel auszuwählen, mit dem die Tiere oder Erzeugnisse das Versendungsland verlassen. Sie können "Schiene", "Straßenfahrzeug", "Flugzeug" oder "Schiff" auswählen.

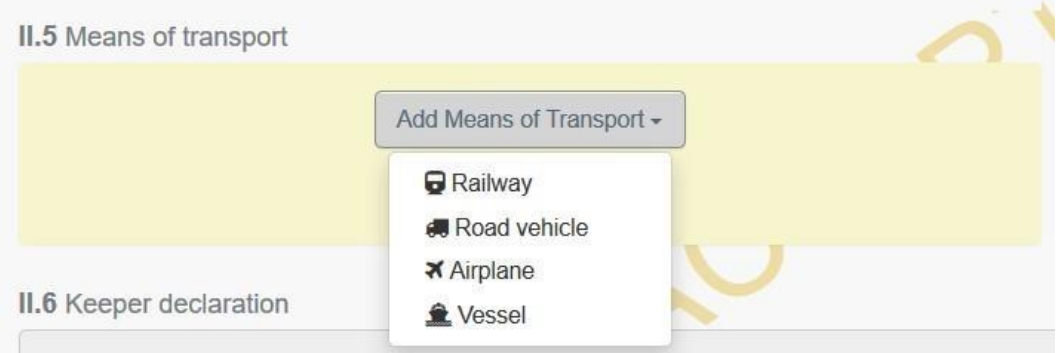

Klicken Sie auf "Identification" (Kennzeichnung), um die Kennzeichnung des Transportmittels hinzuzufügen.

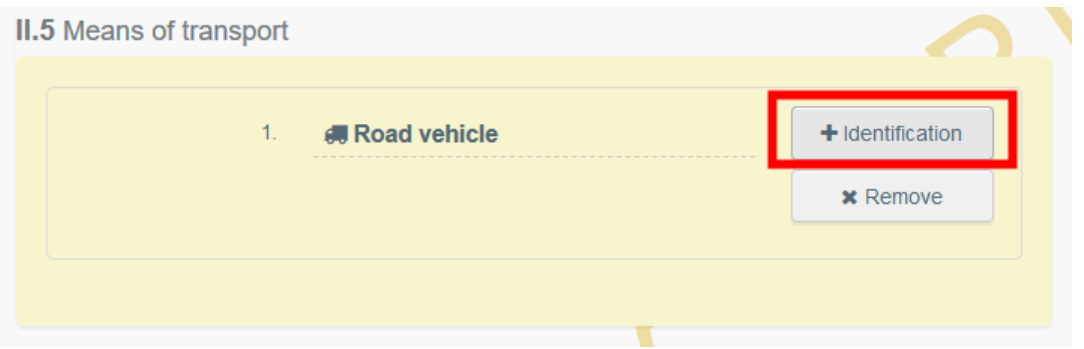

Füllen Sie die erforderlichen Felder aus:

• Wenn das Transportmittel bereits im System gespeichert ist, wird es während der Eingabe in der Dropdown-Liste angezeigt. Wählen Sie es aus.

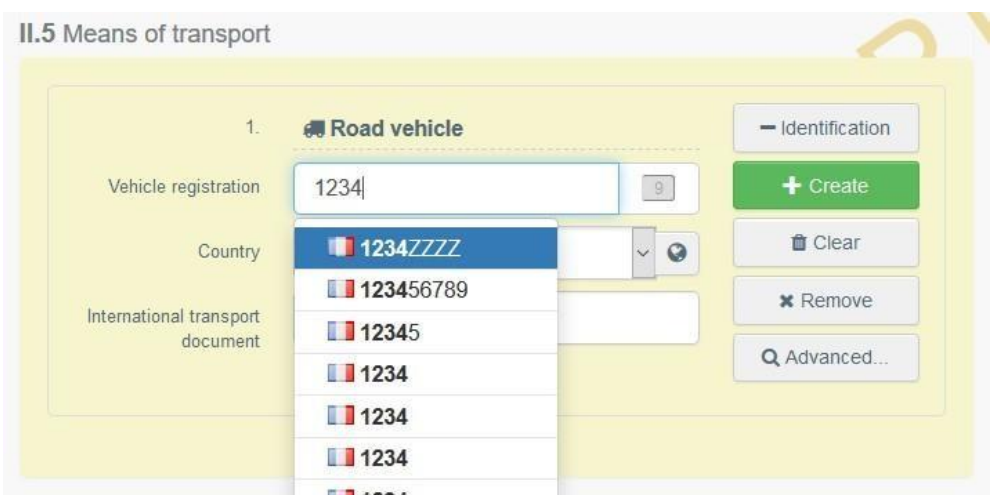

• Wenn es noch nicht im System vorhanden ist, füllen Sie die Felder aus und klicken auf die grüne Schaltfläche "+ Erstellen".

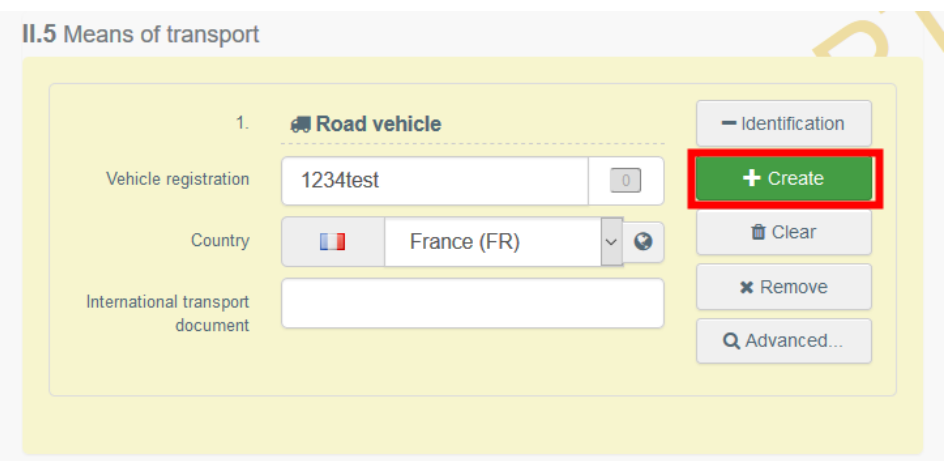

### <span id="page-20-0"></span>Versandort unterzeichnen

Wenn Teil II vollständig ausgefüllt ist, klicken Sie auf "Sign place of departure" (Versandort unterzeichnen).

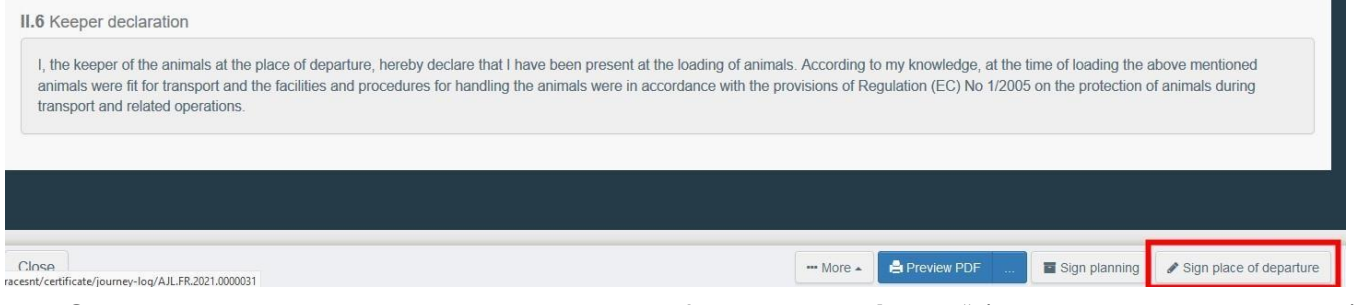

Der Status des Fahrtenbuches wird zu "Place of departure signed" (Versandort unterzeichnet).

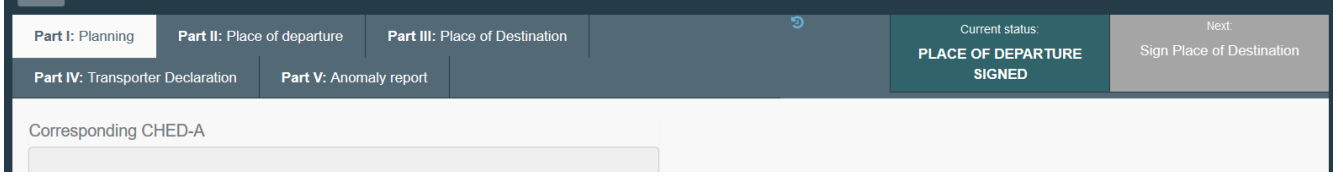

#### <span id="page-20-1"></span>PDF-Vorschau

- Klicken Sie auf "PDF-Vorschau", um das Dokument als PDF in der Sprache zu öffnen, in der Sie TRACES verwenden.
- Klicken Sie auf "...", um die Sprachen auszuwählen, in denen Sie die PDF-Datei drucken möchten.

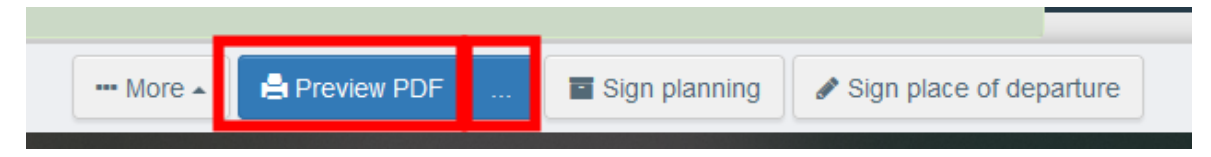

# <span id="page-20-2"></span>Versandort gegenzeichnen – als LAU des Ausgangsortes

Die LAU des Ausgangsortes kann auf das Fahrtenbuch zugreifen und auf "Countersign place of departure" (Versandort gegenzeichnen) klicken.

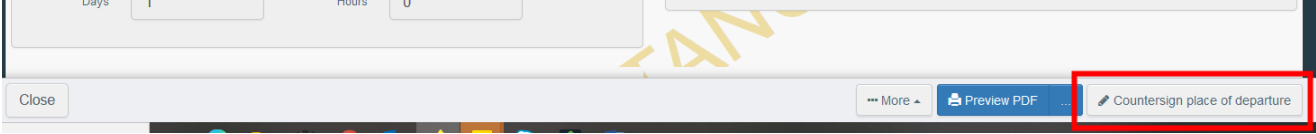

Das Fahrtenbuch wird zu "Place of departure countersigned" (Versandort gegengezeichnet).

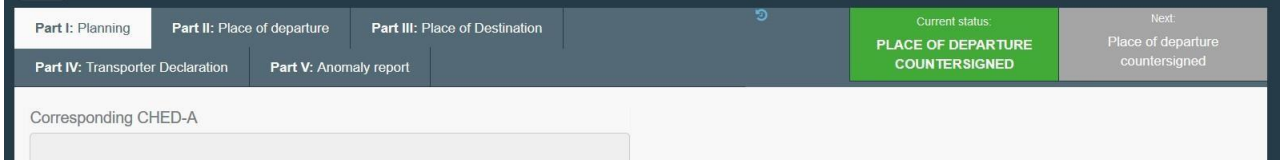

# <span id="page-22-0"></span>TEIL III: Bestimmungsort – als Halter oder LAU des Bestimmungsortes

Als LAU des Bestimmungsortes greifen Sie auf das Fahrtenbuch zu und wählen die Registerkarte "Teil III: Bestimmungsort" aus.

Klicken Sie auf "+ Add new Place of destination report" (Neuen Bericht zum Bestimmungsort hinzufügen).

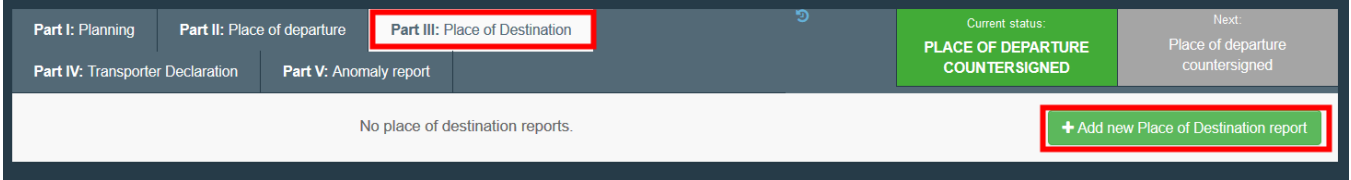

### <span id="page-22-1"></span>Feld - III.1 Tieralter am Bestimmungsort oder III.1 amtlicher Tierarzt

Klicken Sie die entsprechende Option an und füllen Sie das Feld mit einer der unten beschriebenen Methoden aus:

• Geben Sie den Namen des Versenders ein und wählen Sie einen Unternehmer aus der sich öffnenden Dropdown-Liste aus.

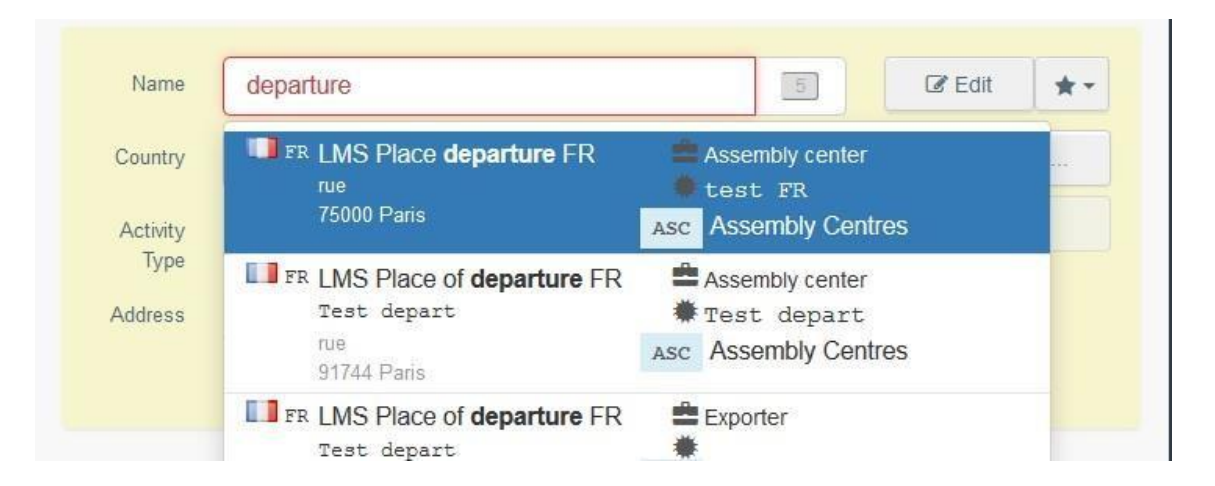

• Führen Sie eine erweiterte Suche durch, indem Sie auf die Schaltfläche "Erweitert..." klicken, und fügen Sie einige Filter hinzu, indem Sie auf die kleine Schaltfläche "+" auf der rechten Seite klicken.

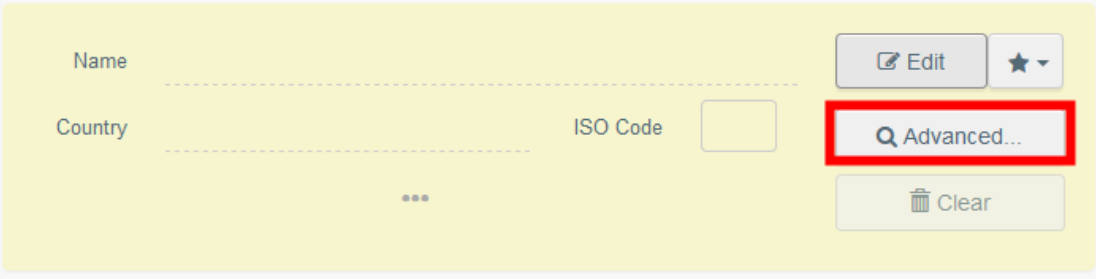

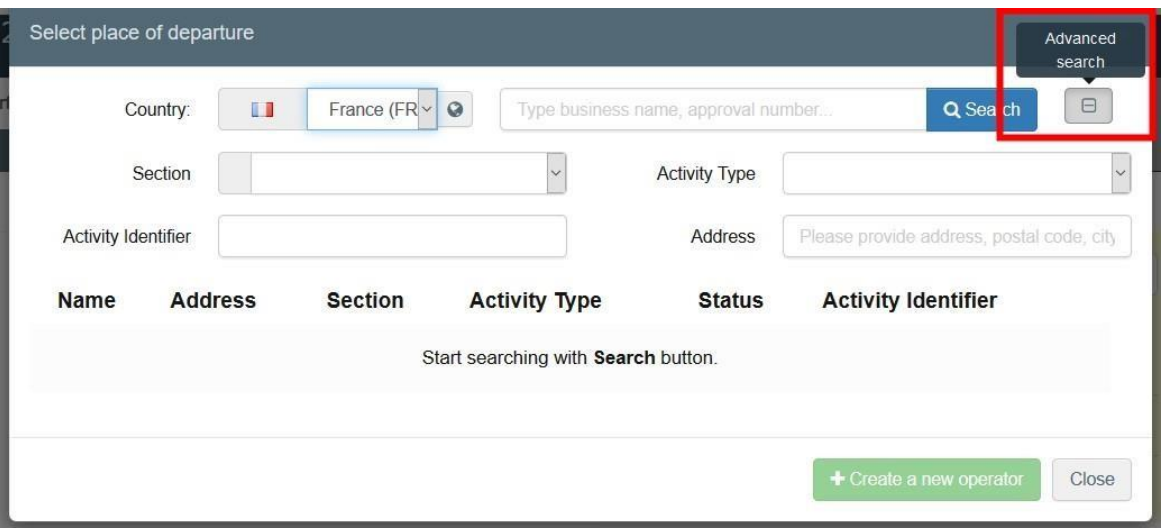

• Wählen Sie einen Unternehmer aus der "Favoriten"-Liste, indem Sie auf den grauen Stern klicken. Um einen Unternehmer in den "Favoriten" zu speichern, führen Sie eine erweiterte Suche durch, wählen die richtige Option und klicken dann den Stern auf der linken Seite an. So wird der Unternehmer als Favorit gekennzeichnet.

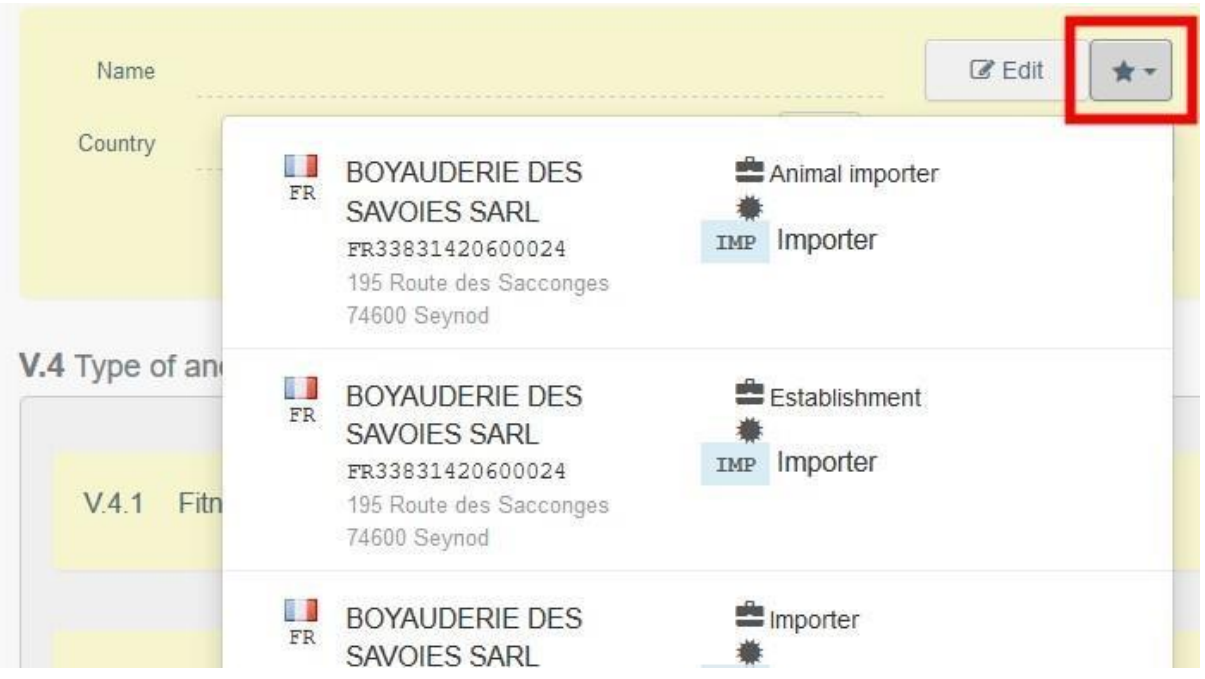

Um den Bericht des Bestimmungsortes abzubrechen, klicken Sie auf "Cancel current place of destination report".

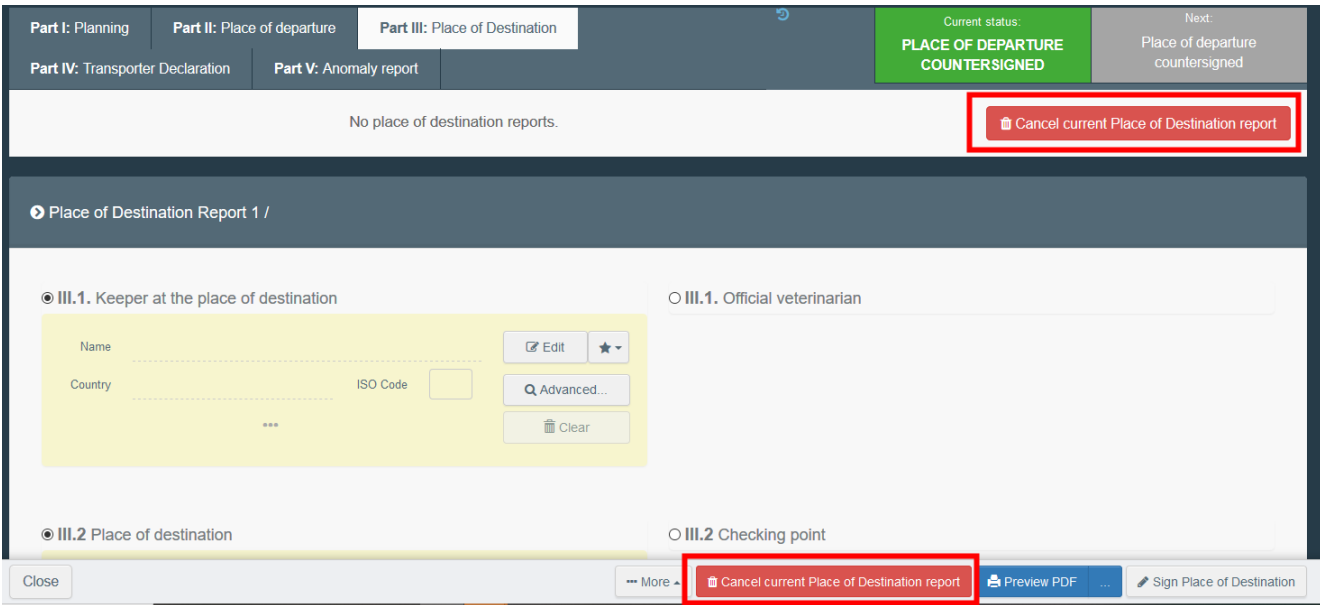

#### <span id="page-24-0"></span>Feld - III.2 Bestimmungsort oder III.2 Kontrollstelle

Befolgen Sie die Anweisungen in Feld - III.1.

#### <span id="page-24-1"></span>Feld - III.3. Datum und Uhrzeit der Kontrolle

Geben Sie das Datum und die Uhrzeit an, zu dem bzw. der die Tiere kontrolliert wurden. Klicken Sie auf die Felder, um Datum und Uhrzeit (in Stunden und Minuten) auszuwählen.

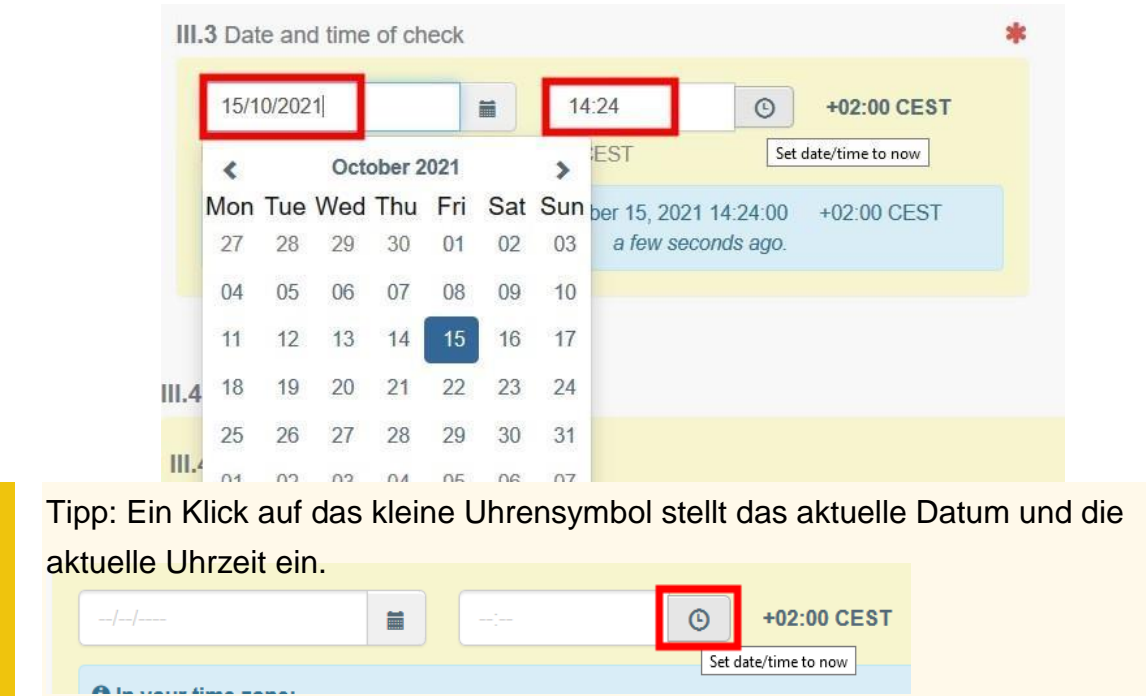

# <span id="page-25-0"></span>Feld – III.4.1 Transportunternehmen

Wählen Sie den Transportunternehmer mit einer der in Feld III.1 aufgeführten Optionen aus.

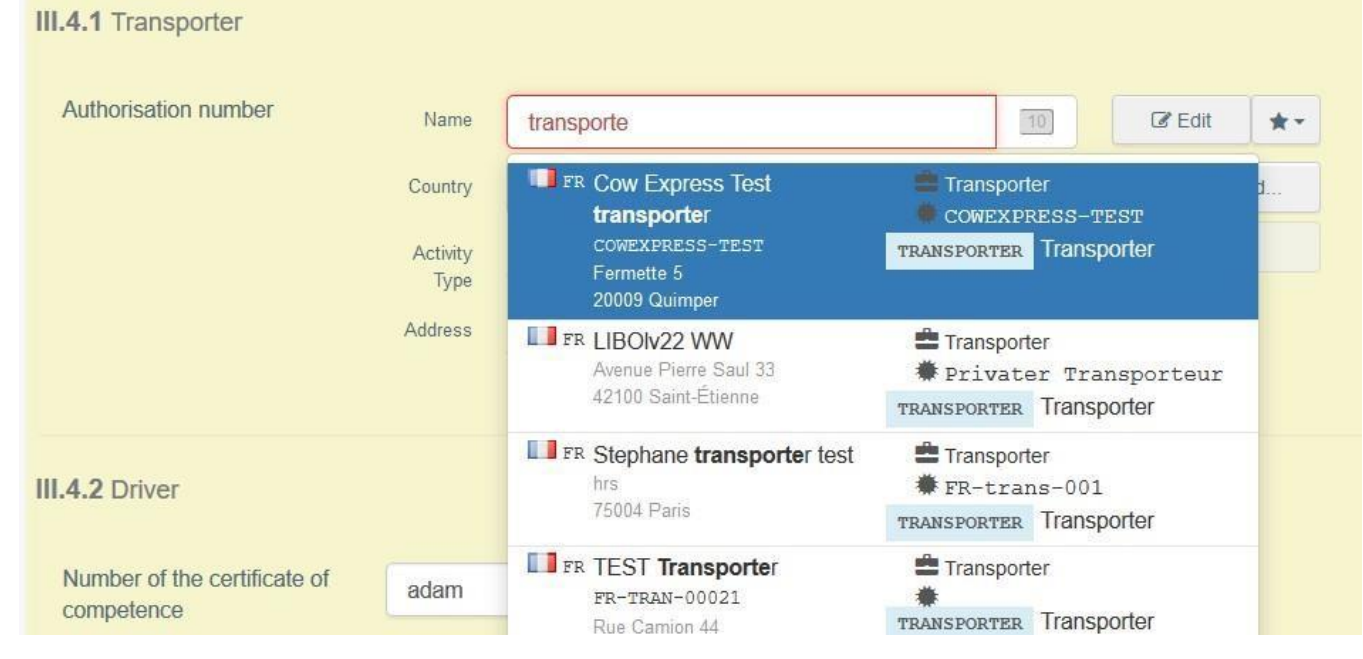

# <span id="page-25-1"></span>Feld - III.4.2 Fahrer

Geben Sie den Namen des Unternehmers ein und wählen Sie ihn aus dem sich öffnenden Dropdown-Menü.

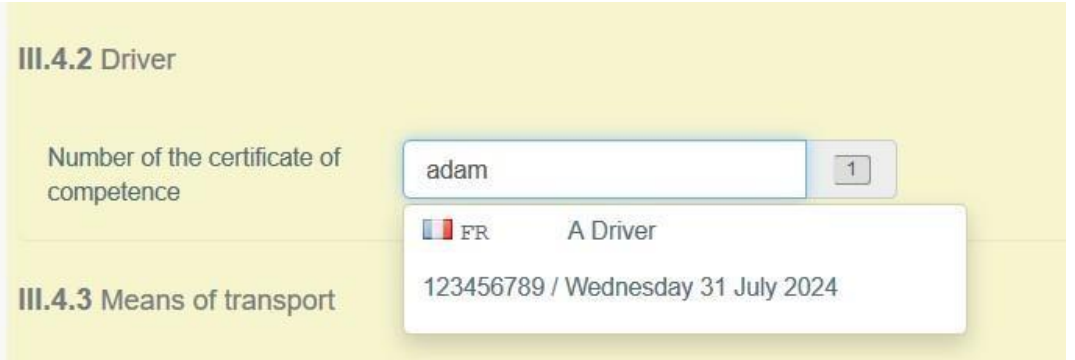

#### <span id="page-26-0"></span>Feld - III.4.3 Transportmittel

Klicken Sie auf "Transportmittel hinzufügen", um das Transportmittel auszuwählen, mit dem die Tiere am Bestimmungsort angekommen sind. Sie können "Schiene", "Straßenfahrzeug", "Flugzeug" oder "Schiff" auswählen.

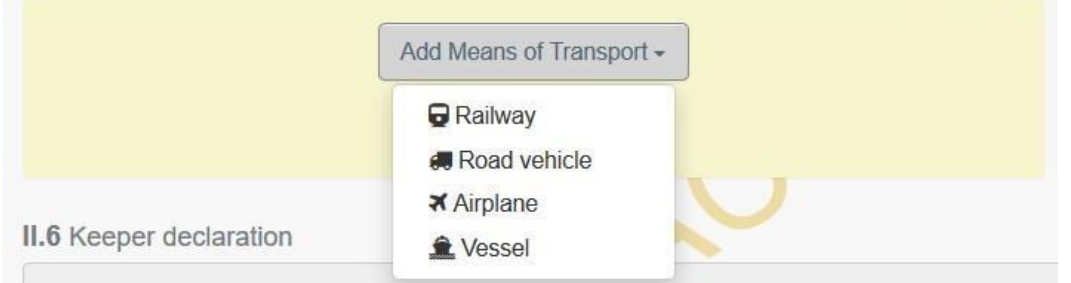

Klicken Sie auf "Identification" (Kennzeichnung), um die Kennzeichnung des Transportmittels hinzuzufügen.

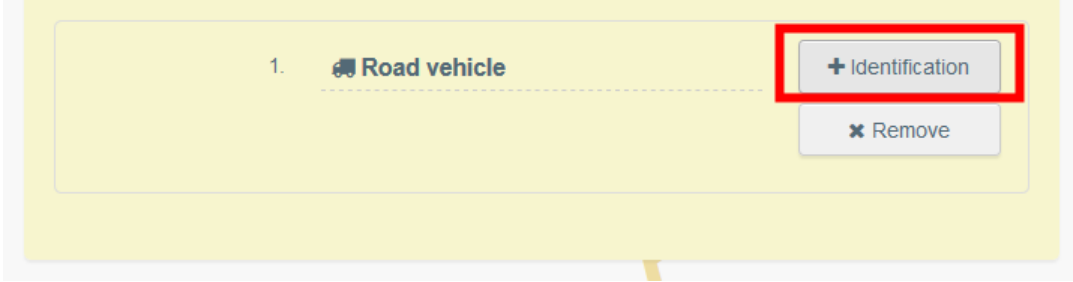

Füllen Sie die erforderlichen Felder aus:

• Wenn das Transportmittel bereits im System gespeichert ist, wird es während der Eingabe in der Dropdown-Liste angezeigt. Wählen Sie es aus.

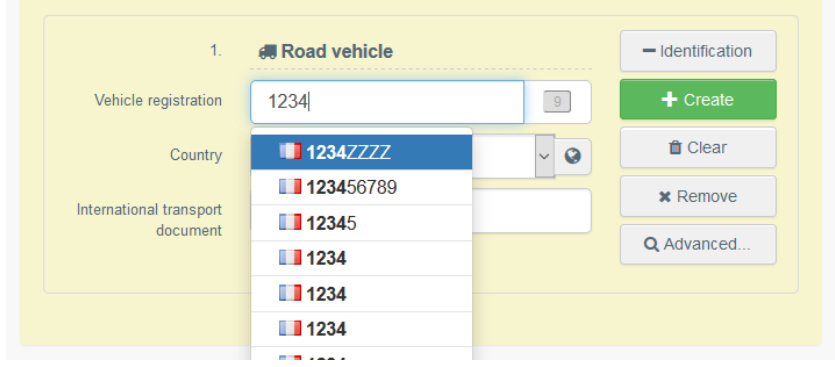

• Wenn es noch nicht im System vorhanden ist, füllen Sie die Felder aus und klicken auf die grüne Schaltfläche "+ Erstellen".

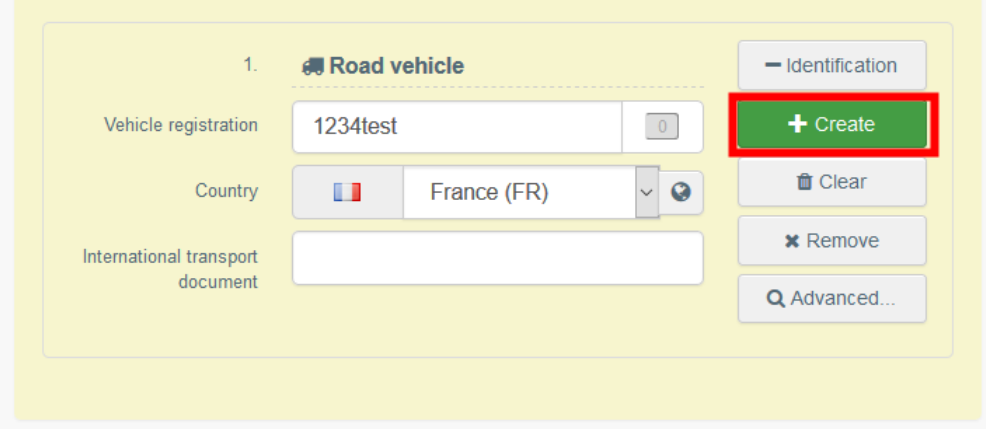

#### <span id="page-27-0"></span>Feld - III.4.4 Raumangebot

Geben Sie die für die Tiere vorgesehene Fläche in m<sup>2</sup> an.

<span id="page-27-1"></span>Feld - III.4.5 Fahrtenbuchaufzeichnungen und maximale Beförderungsdauer Tragen Sie gegebenenfalls ein, ob die Vorschriften eingehalten wurden.

#### <span id="page-27-2"></span>Feld - III.4.6 Tiere

Wählen Sie eine Kategorie und füllen Sie dann die entsprechenden Felder aus. Um eine Zeile zu entfernen, klicken Sie auf das Papierkorbsymbol.

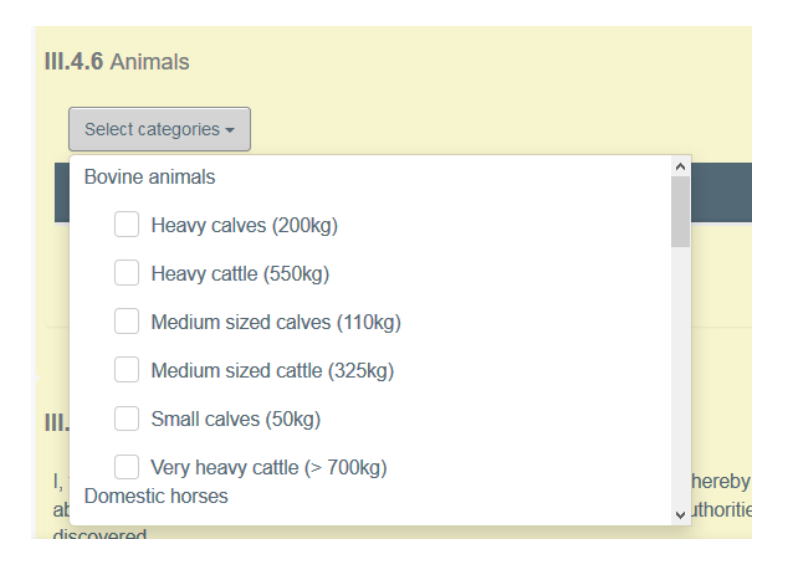

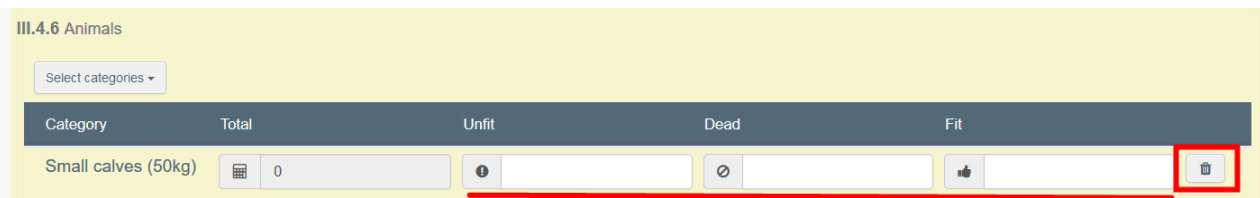

### <span id="page-28-0"></span>Feld - III.5 Ergebnisse der Kontrollen

Kreuzen Sie für jede relevante Zeile die richtige Option an: "compliance" (Einhaltung) oder "reservations" (Vorbehalte).

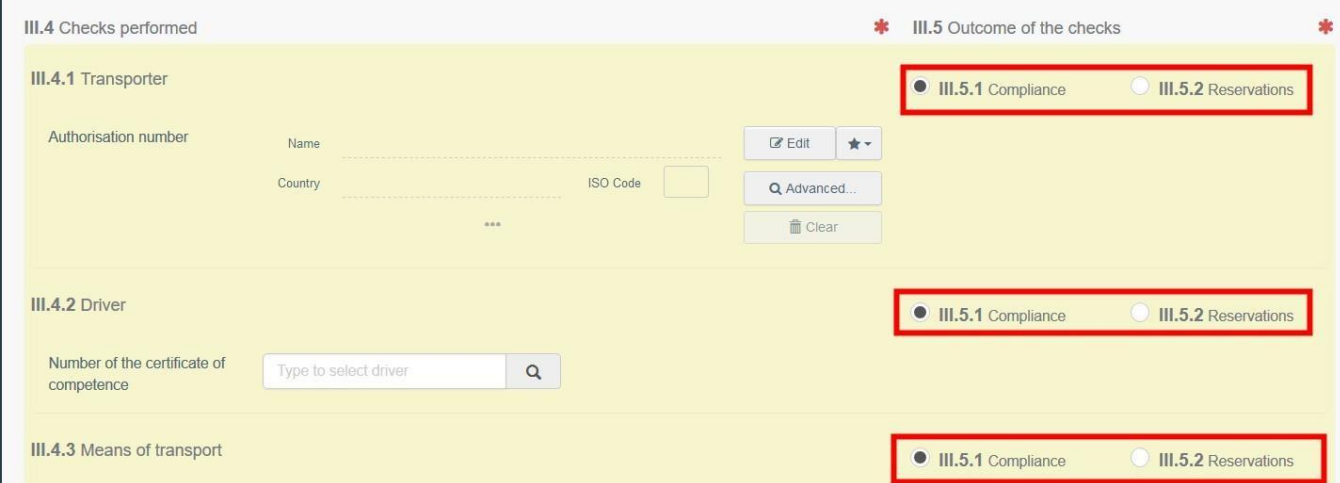

#### <span id="page-28-1"></span>Mitteilung des Bestimmungsortes unterzeichnen

Wenn der Bericht vollständig ausgefüllt ist, klicken Sie auf "Sign place of destination" (Bestimmungsort unterzeichnen).

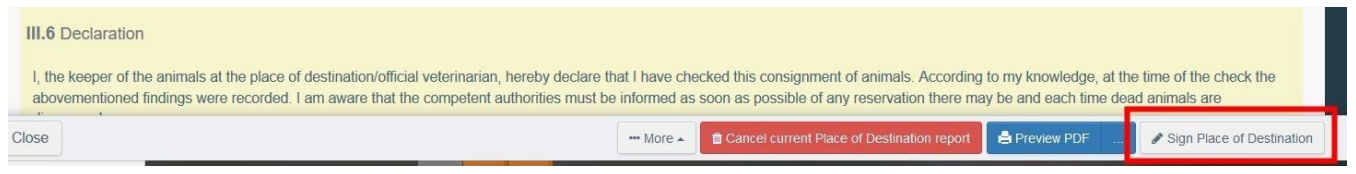

Das Fahrtenbuch wird zu "Place of destination signed" (Bestimmungsort unterzeichnet). Dieser ist der endgültige Status des Fahrtenbuches.

# <span id="page-29-0"></span>Teil IV: Erklärung des Transportunternehmers – als zugelassener Transportunternehmer

# **Transporter declaration – as certified driver**

<span id="page-29-1"></span>Direkter Zugriff auf Teil IV des Fahrtenbuches – Erklärung des Transportunternehmers

Die Erklärung des Transportunternehmers ist von dem zugelassenen Fahrer während langer Beförderungen (>8 Stunden) auszufüllen.

Zugelassene Fahrer können diesen Bereich über den folgenden Link aufrufen: <https://webgate.ec.europa.eu/tracesnt/transporter-declaration>

Hinweis: Behörden, die eine Rolle als LMS-NCP (nationale Kontaktstelle) innehaben, können die zugelassenen Fahrer in TRACES über das Menü "Actors/Certified Driver" (Akteure/Zugelassene Fahrer) erstellen und verwalten.

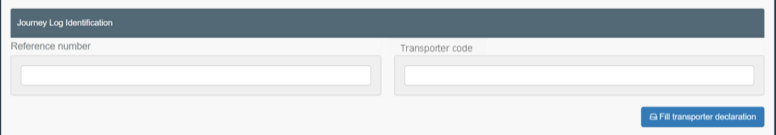

Ein zugelassener Fahrer muss unter Verwendung der IMSOC-**Bezugsnummer der Fahrtenbuchbescheinigung** und der **Genehmigungsnummer des zugelassenen Transportunternehmen**s auf das Fahrtenbuch – Abschnitt IV zuzugreifen können.

Den Code des Transportunternehmens finden Sie in Feld I.16 der **INTRA**-Bescheinigung. Klicken Sie auf die drei Punkte am unteren Rand des Feldes, um weitere Informationen zu erhalten. Sie finden den Code unter "Activity ID" (Genehmigungsnummer der Tätigkeit). Alternativ können diese Informationen auch auf der Hauptseite des Unternehmerprofils des zugelassenen Transportunternehmens eingesehen werden, das über das Menü "Actors/Operators" (Akteure/Unternehmer) zugänglich ist.

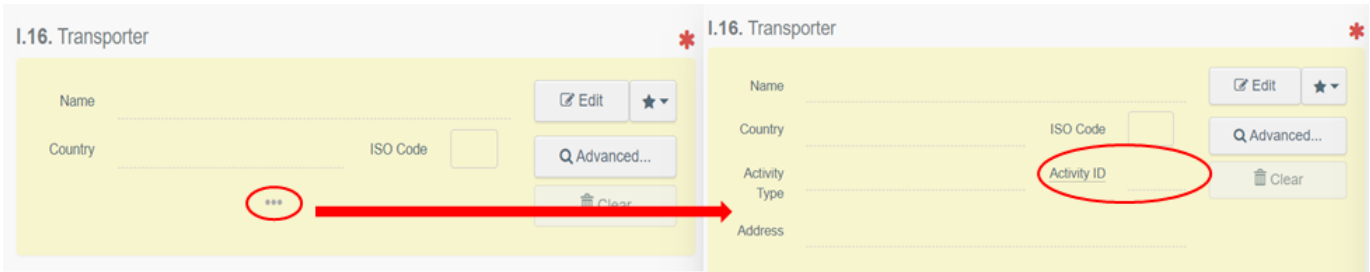

Danach können Sie ein zweites Feld öffnen, um den Abschnitt "driver identification" (Fahreridentifikation) auszufüllen. Sie müssen den Namen, Nachnamen und die Nummer der Bescheinigung angeben, **wie sie im Profil des zugelassenen Fahrers aufgeführt sind**. Sie müssen ebenfalls die ausstellende Behörde aus einem Dropdown-Menü auswählen.

Note: the certificate number in the "Driver identification" window concerns the reference number of the certificate of competence for drivers and attendants laid down in Regulation (EC) No 1/2005

#### Dadurch erhalten Sie Zugang zu einem vorausgefüllten Reiseplan, den Sie je nach Reiseverlauf entweder bestätigen oder ändern können:

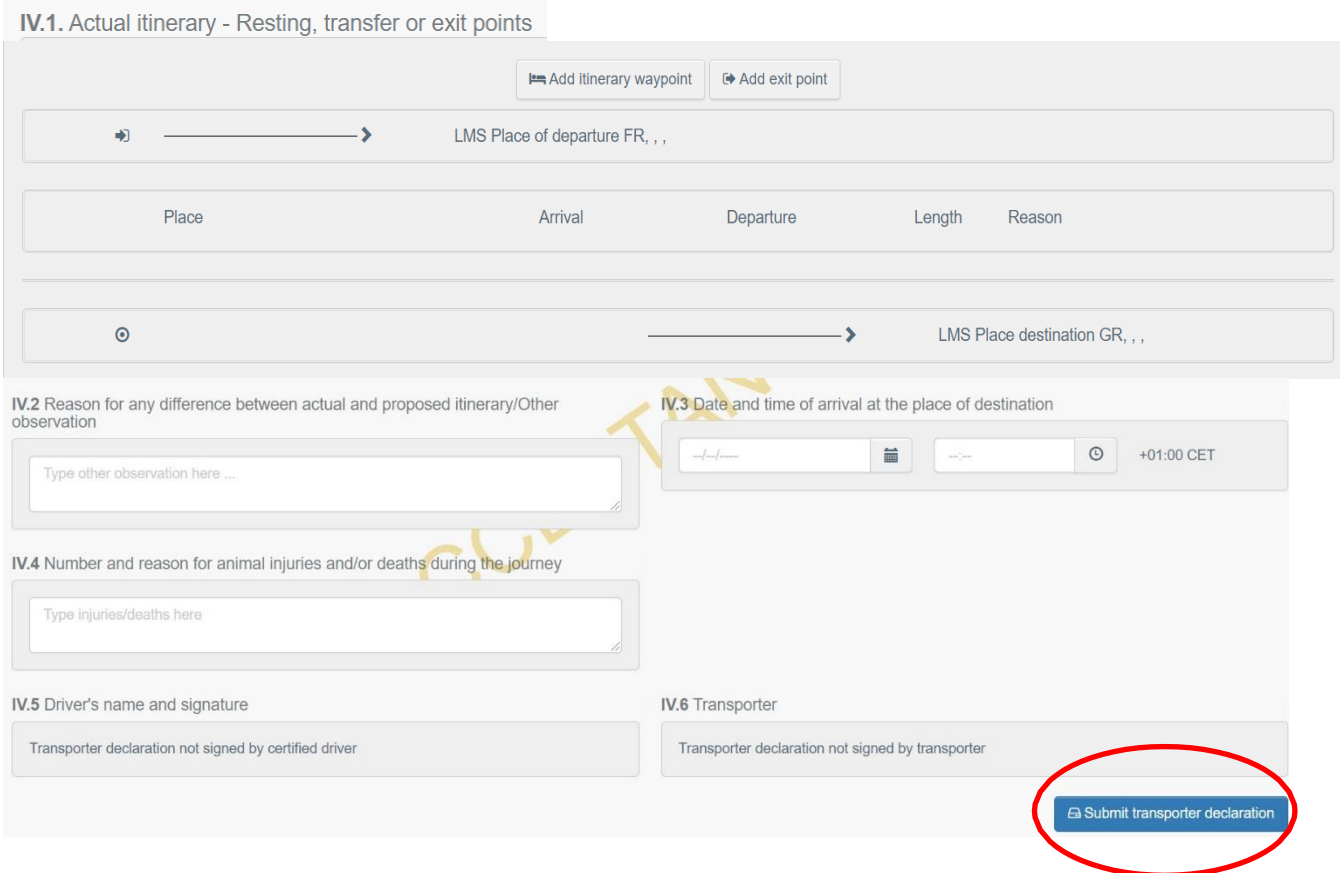

Bestätigen oder ändern Sie die Reisedetails: Fügen Sie etwaige Abweichungen von dem ursprünglich geplanten Reiseplan hinzu, geben Sie das genaue Datum und die Uhrzeit der Ankunft am Bestimmungsort an und tragen Sie gegebenenfalls die Anzahl verletzter oder toter Tiere und den Grund ein.

Sobald dieser Schritt abgeschlossen ist, unterzeichnen Sie die Erklärung, indem Sie auf "Submit **transporter declaration"** (Erklärung des Transportunternehmers hochladen) klicken.

Wenn bisher alles korrekt ausgefüllt wurde, erscheint eine Bestätigungsmeldung.

Feld IV.5 wird automatisch in dem Fahrtenbuch ausgefüllt und der Zugang zur Gegenzeichnung durch den Transportunterneher wird gewährt.

#### <span id="page-30-0"></span>**Erklärung des Transportunternehmers – als Transportunternehmer**

Sobald der zugelassene Fahrer Teil IV des Fahrtenbuches unterzeichnet hat, wird den Benutzern, die an den für die Beförderung zuständigen zugelassenen Transportunternehmer gekoppelt sind, die Möglichkeit zur Gegenzeichnung zur Verfügung gestellt.

Benutzer, die mit dem Profil des Transportunternehmers in TRACES gekoppelt sind, müssen zum Ende von Abschnitt IV des Fahrtenbuches scrollen und auf "Sign Transporter Declaration" klicken, um das Fahrtenbuch gegenzuzeichnen.

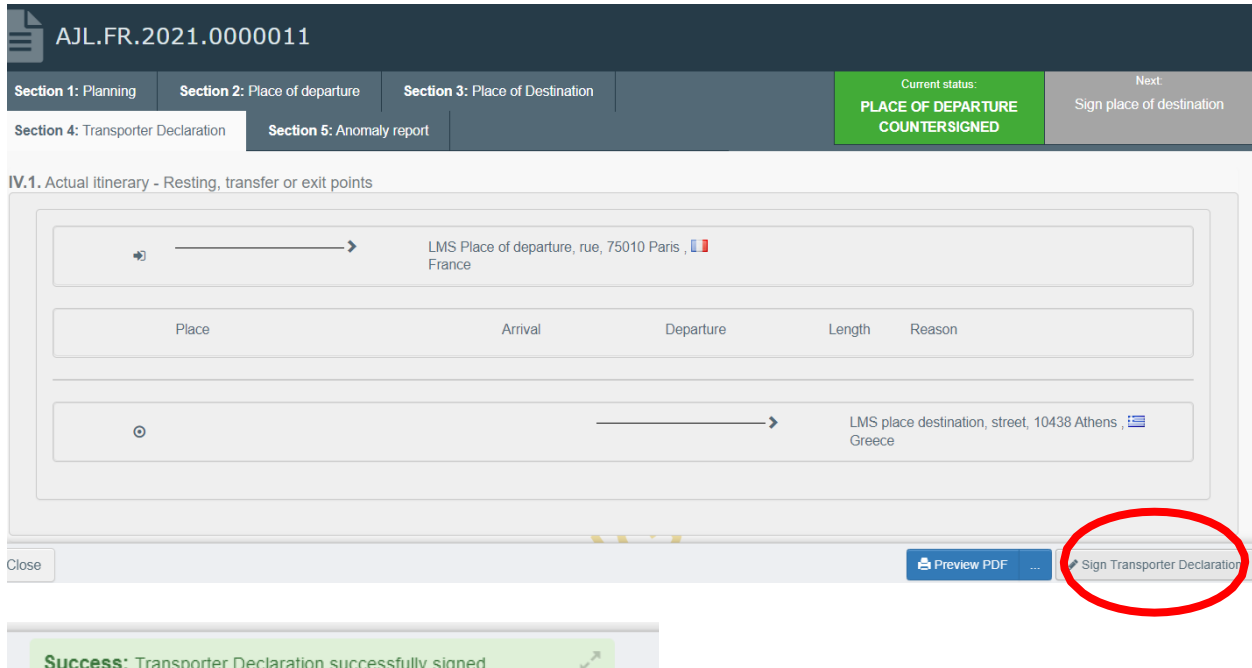

# <span id="page-32-0"></span>TEIL V: Mitteilung von Unregelmäßigkeiten – als LAU

Als für das Fahrtenbuch zuständige LAU greifen Sie auf das Fahrtenbuch zu und wählen "Teil V: Mitteilung von Unregelmäßigkeiten" aus. Klicken Sie auf "+Add anomaly report".

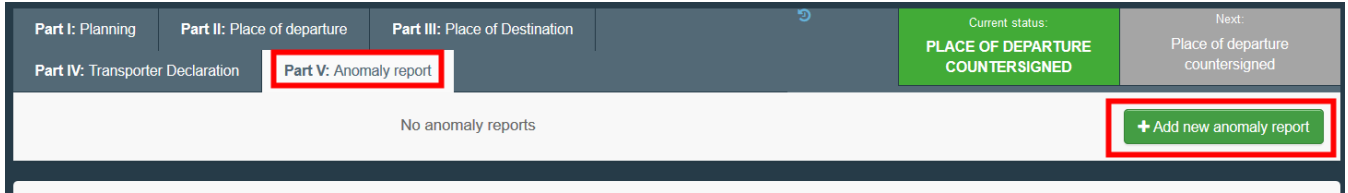

### <span id="page-32-1"></span>Feld - V.2 Observation Place

Wählen Sie den "Observation Place" mit einer der folgenden Optionen aus:

• Geben Sie den Namen des Unternehmers ein und wählen Sie einen Unternehmer aus der sich öffnenden Dropdown-Liste aus.

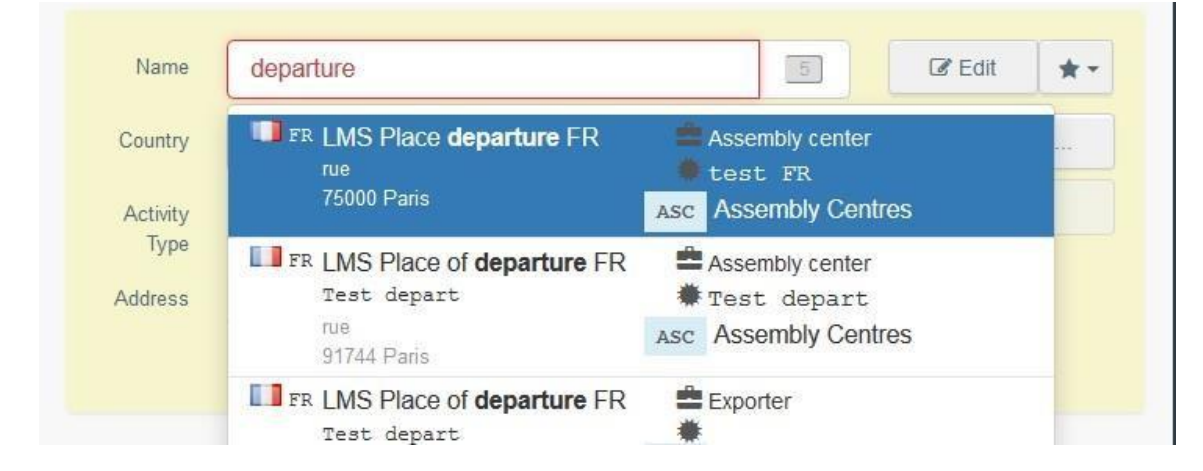

• Führen Sie eine erweiterte Suche durch, indem Sie auf die Schaltfläche "Erweitert..." klicken, und fügen Sie Filter hinzu, indem Sie auf die kleine Schaltfläche "+" auf der rechten Seite klicken.

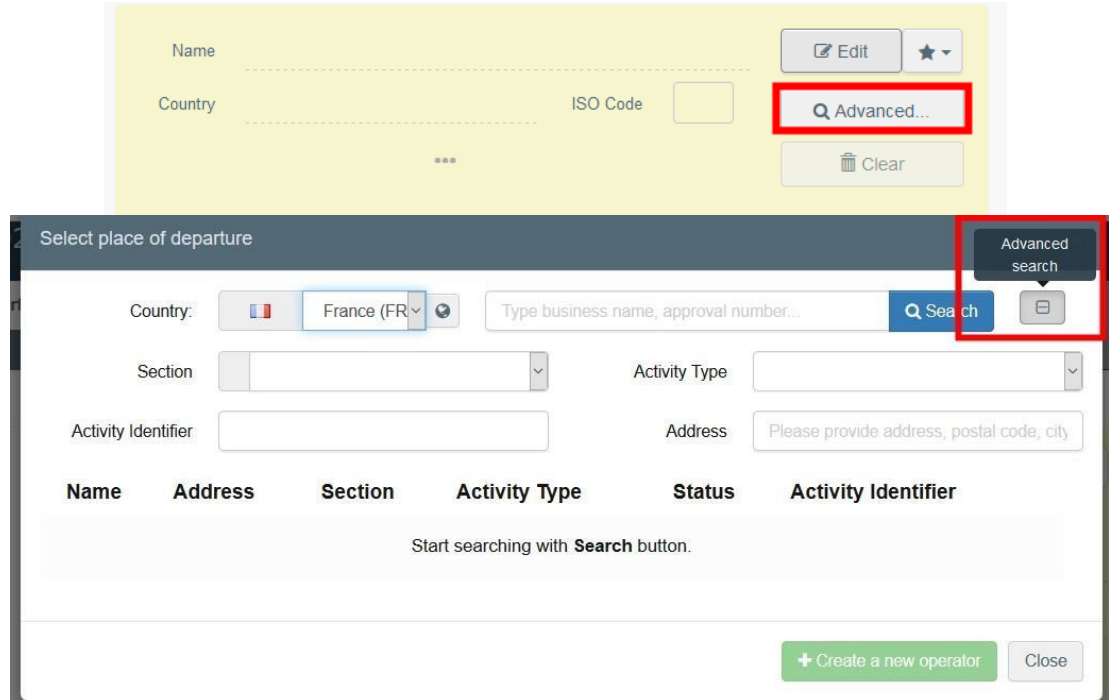

• Wählen Sie einen Unternehmer aus der "Favoriten"-Liste aus, indem Sie auf den grauen Stern klicken. Um einen Unternehmer in den "Favoriten" zu speichern, führen Sie eine erweiterte Suche durch, wählen die richtige Option und klicken dann den Stern auf der linken Seite an.

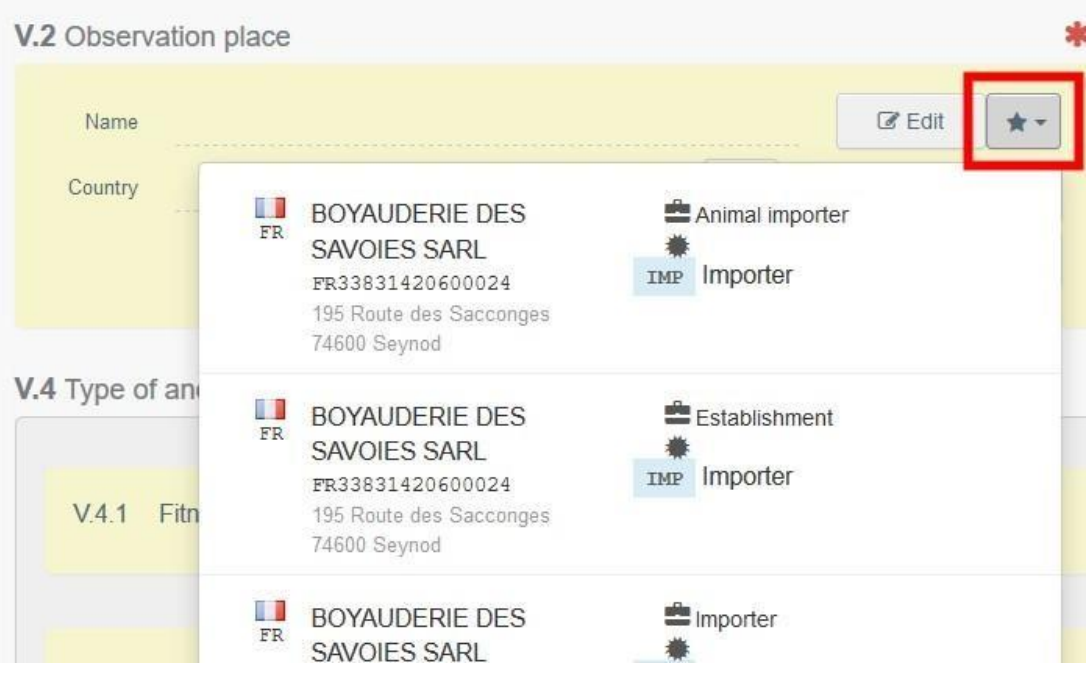

So wird der Unternehmer als Favorit gespeichert.

# <span id="page-33-0"></span>Feld - V.3 Zeitpunkt der Kontrolle

Geben Sie Datum und Uhrzeit des Berichts an. Klicken Sie auf die Felder, um Datum und Uhrzeit (in Stunden und Minuten) auszuwählen.

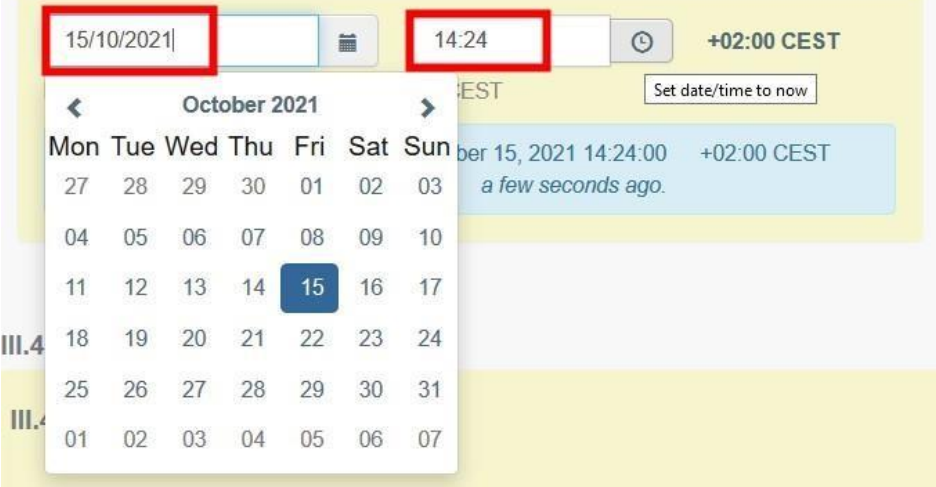

Tipp: Ein Klick auf das kleine Uhrensymbol stellt das aktuelle Datum und die aktuelle Uhrzeit ein.

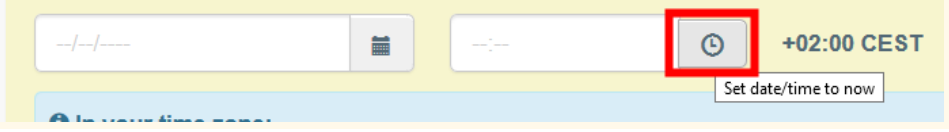

### <span id="page-34-0"></span>Feld - V.4 Art der Unregelmäßigkeit(en) gemäß der Verordnung (EG) Nr. 1/2005 des **Rates**

Wählen Sie die zutreffenden Unregelmäßigkeiten aus, die Sie beobachtet haben.

#### <span id="page-34-1"></span>Feld - V.4.11 Kommentare

Geben Sie ggf. einen Kommentar ein.

#### <span id="page-34-2"></span>Mitteilung von Unregelmäßigkeiten hochladen

Wenn die Mitteilung vollständig ist, klicken Sie auf "Submit anomaly report" (Mitteilung von Unregelmäßigkeiten hochladen).

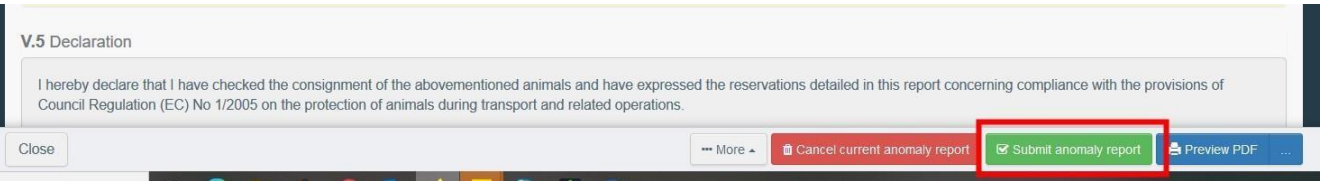

Um eine Mitteilung von Unregelmäßigkeiten abzubrechen, klicken Sie auf die rote Schaltfläche "Cancel anomaly report" (Mitteilung von Unregelmäßigkeiten abbrechen).

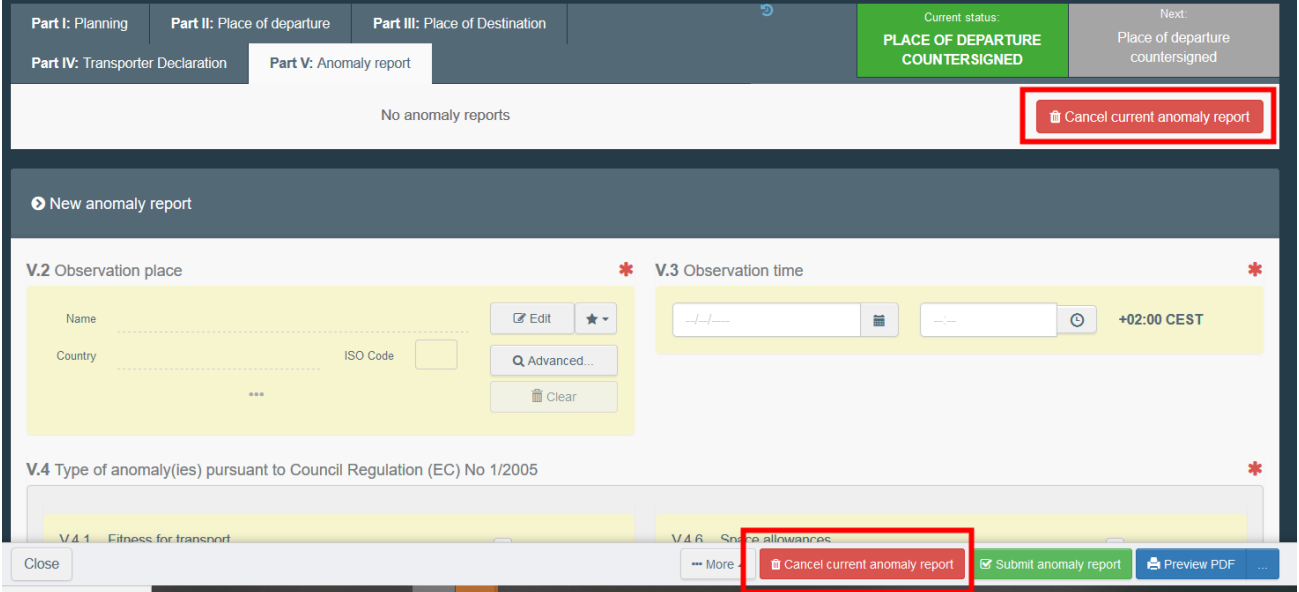